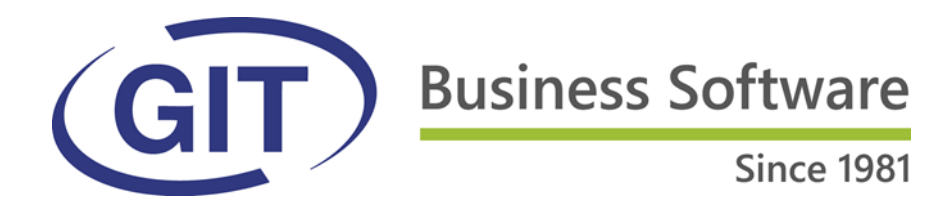

# **Relèvement des taux d'impôt TVA au 1er janvier 2024**

**Procédure dans WinEUR pour les modules de comptabilité et de facturation**

**-**

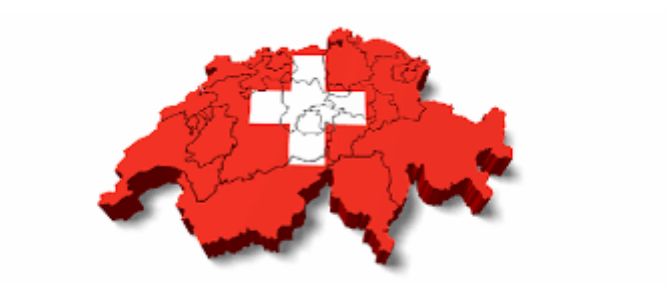

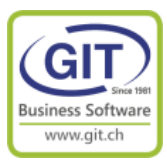

### **Un peu d'histoire**

Depuis le 1er janvier 1995, date de l'introduction de la TVA en Suisse en remplacement de l'ICHA, nous allons procéder au 6ième changement des taux de TVA en Suisse en 29 ans.

### **Évolution des taux de TVA Suisse :**

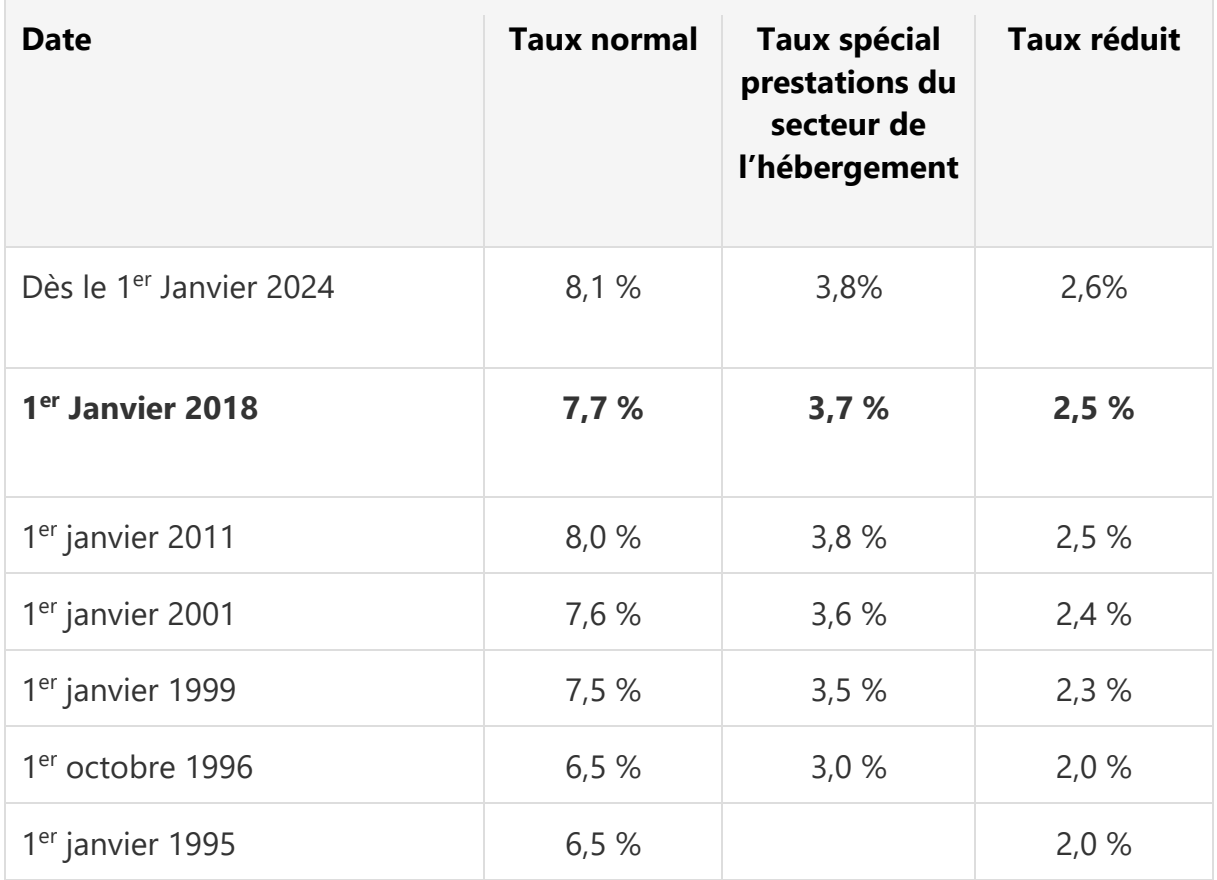

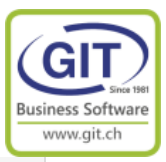

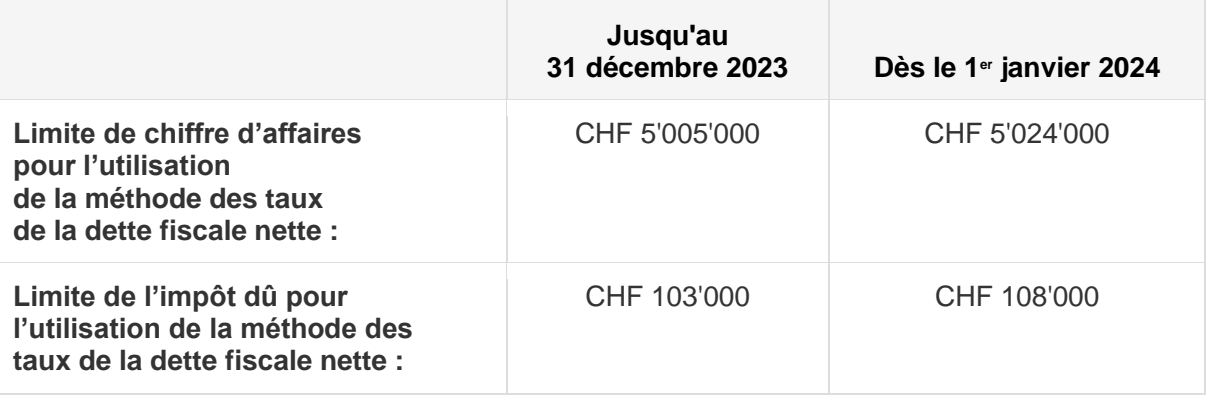

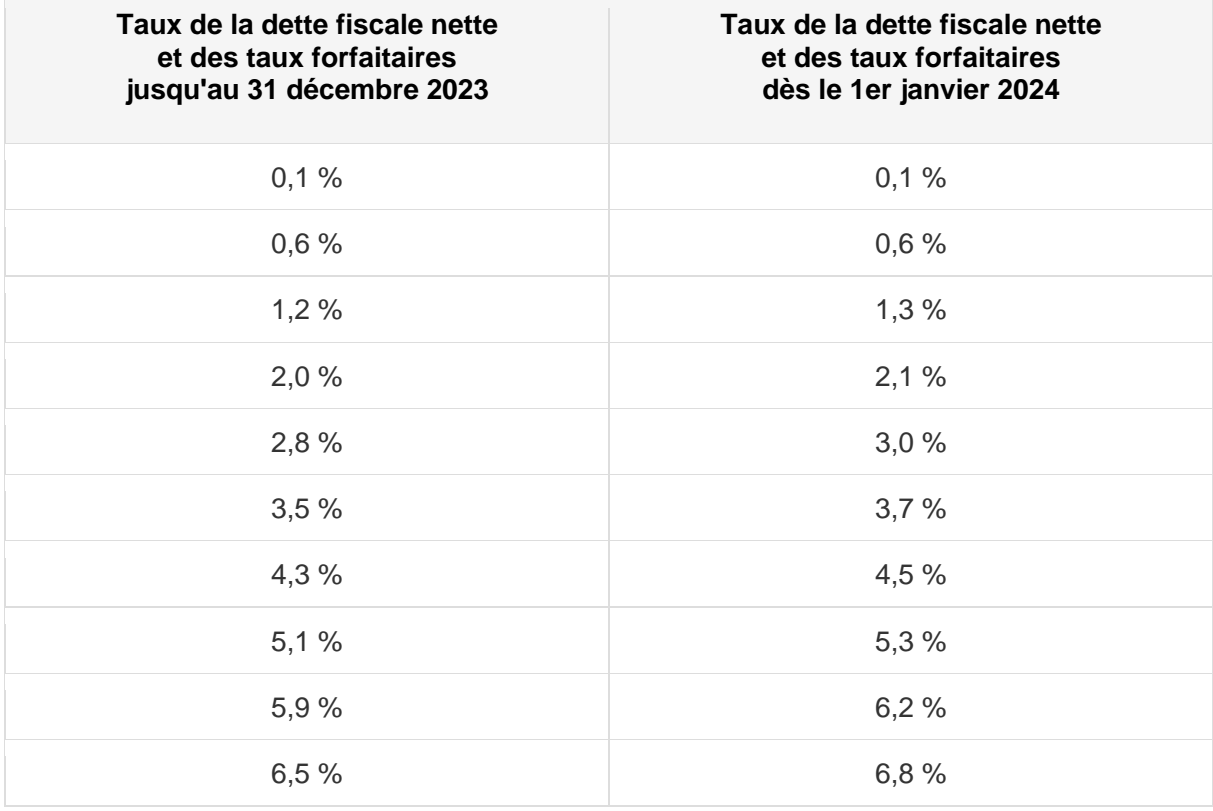

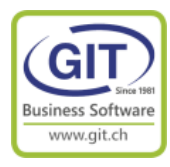

### **Les taux de TVA dans l'Union Européenne en 2023 :**

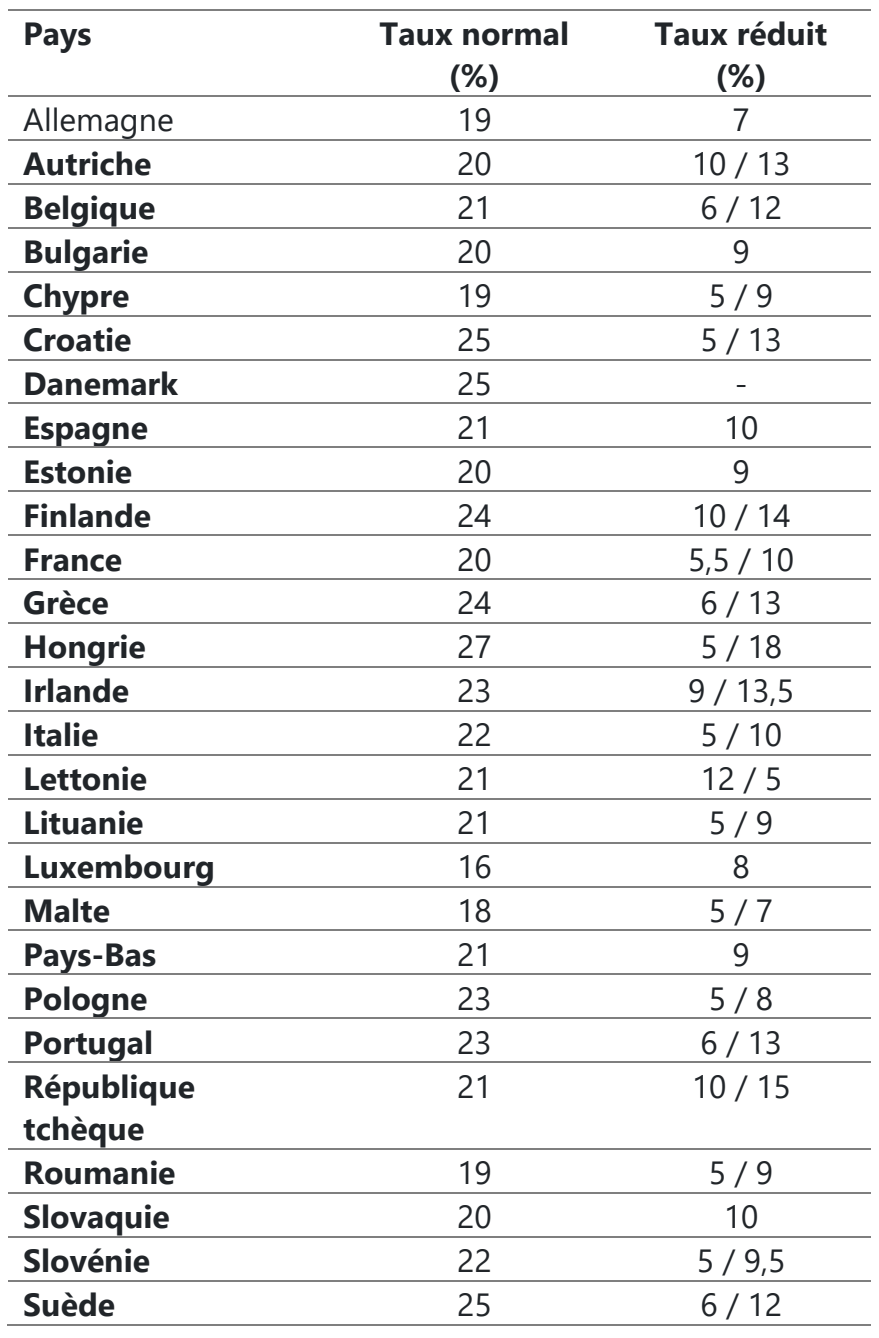

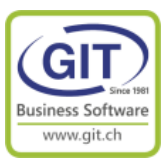

### **Comment savoir quel taux de TVA dois-je appliquer ?**

#### **La règle est simple**

La date de la facture ne rentre pas en ligne de compte pour déterminer le taux de tva mais c'est la date de livraison de la marchandise ou la date de la fourniture de la prestation.

### **Et sur mon décompte trimestriel de TVA ?**

Il sera possible de déclarer pour la première fois aux nouveaux taux d'imposition dans le décompte du 3e trimestre ou du mois de juillet 2023.

Comme les taux d'imposition en vigueur jusqu'à fin 2017 ne sont plus indiqués dans les décomptes disponibles, les chiffres d'affaires issus de prestations antérieures au 1er janvier 2018 doivent être communiqués par écrit à l'AFC en dehors du décompte.

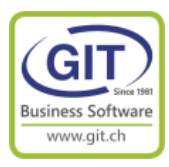

# **Partie 1**

# **Dans l'exercice 2023 Que faire dans WinEUR en comptabilité et facturation**

### **Avant la création de l'exercice 2024 !**

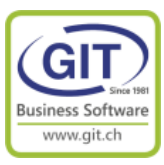

### **Etape 1 – Vérifiez votre plan comptable**

#### **Attention vérifiez vos comptes de charges et produits ainsi que vos comptes de taxes**

#### *ATTENTION*

*Certains utilisateurs pour simplifier le décompte de taxes :*

*- Comptabilisent dans des comptes différents de TVA du / récupérable suivant le taux de TVA*

*et/ou*

*- Comptabilisent dans des comptes de charges / produits suivant le taux de TVA*

#### Exemple

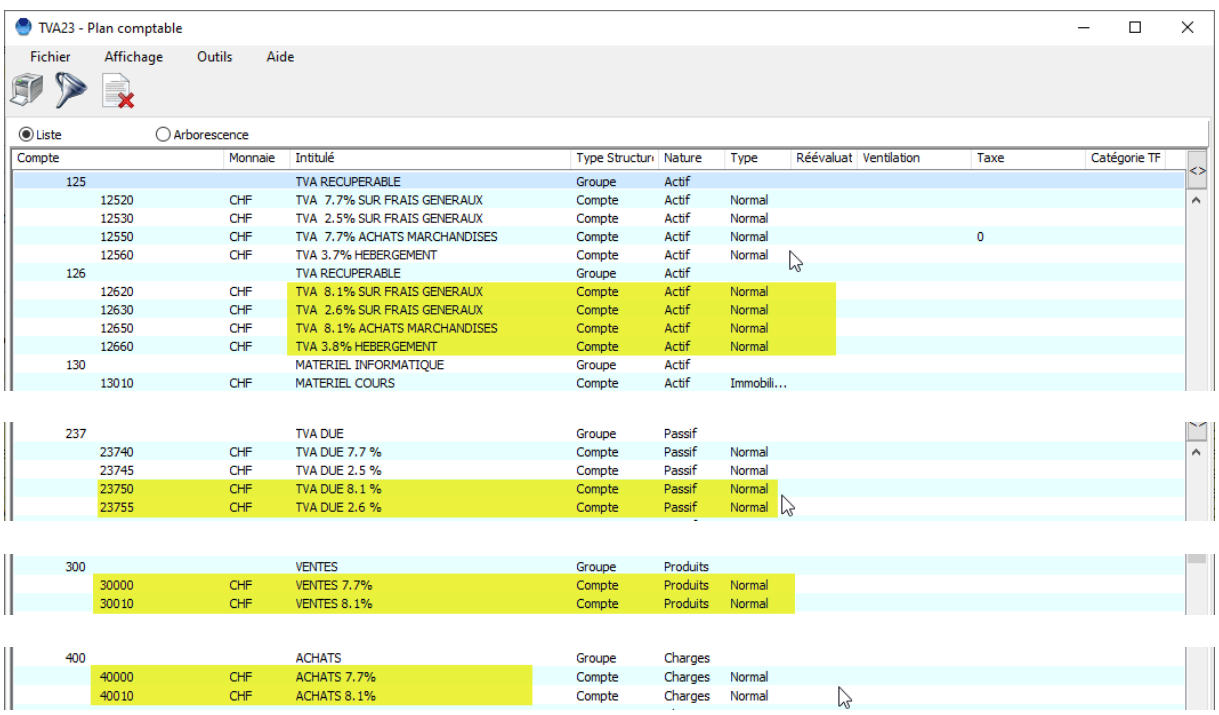

Si vous êtes dans ce cas de figure, vous devez dupliquer les comptes de TVA et/ou chiffre d'affaires

Utilisez la fonction copier / coller un compte.

Placez-vous sur le compte à copier, bouton droit de souris et coller un créant un nouveau compte

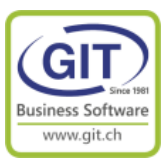

### **Etape 2 – Créer les nouveaux codes de taxe**

### **En comptabilité comme pour la facturation**

Attention même si vous n'allez pas émettre des factures avec les nouveaux taux, vous allez recevoir, ou vous avez déjà reçu, des factures fournisseurs avec des taux à 7.7% et 8.1%.

Par exemple toutes les factures d'abonnements sur une périodes qui court sur les années 2023 et 2024. (Par exemple la facture annuelle de renouvellement du contrat d'assistance GIT)

Vous devez créer de nouveaux codes de taxes avec les nouveaux taux.

#### *ATTENTION*

*Si vous devez renommer un code de taxe, vous devez impérativement le faire après la révision de la comptabilité 2022 et avant de créer la nouvelle année fiscale 2024.*

#### *Sinon*

*La reprise de solde 2022 -> 2023 ne pourra pas se faire (Blocage dû à non-concordance des codes de taxes entre les deux exercices)*

*La reprise de solde 2023 -> 2024 ne reprendra pas les nouveaux codes taxes de l'exercice 2023, Il faudra refaire la création des nouveaux codes de taxes dans l'exercice 2024*

#### *SOYEZ COHERENT*

*Essayez dans la mesure du possible d'être cohérent et logique dans la définition de vos codes, par exemple tous vos codes de ventes sont regroupés ainsi que les codes d'achats.* 

#### *NETTOYEZ*

*Supprimer les anciens codes de TVA. Si l'ancien code est encore utilisé, le programme ne vous permettra pas la suppression*

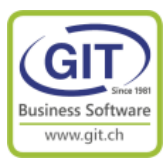

### **Option de menu en comptabilité et/ou facturation**

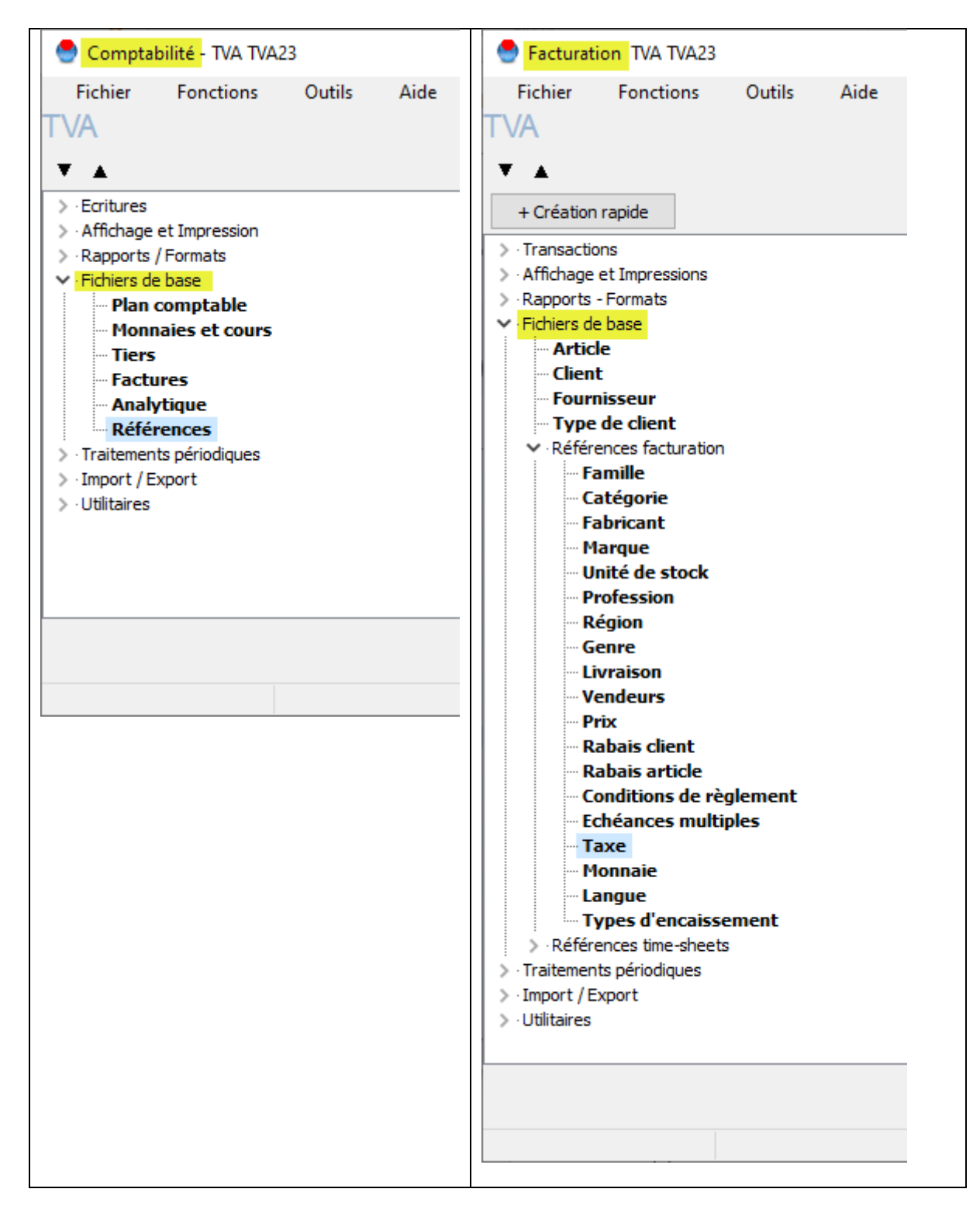

#### C'est le même programme et les mêmes données

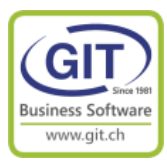

### **Etape 2 – Créer les nouveaux codes de taxe (suite)**

Utilisez la fonction copier un code taxe.

Placez-vous sur le code de taxe à copier, bouton droit de souris et sélectionnez l'option copier

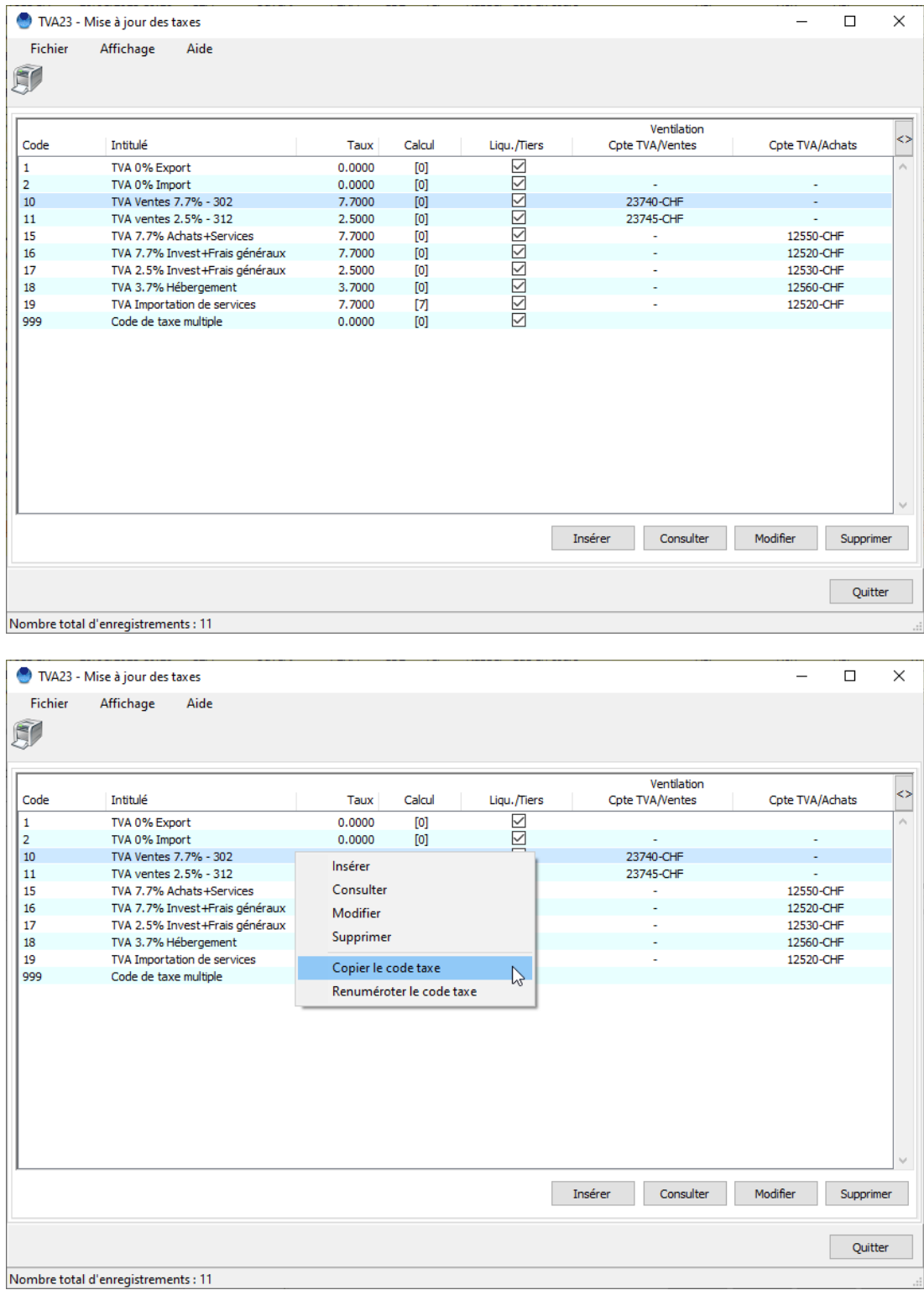

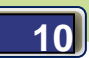

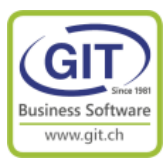

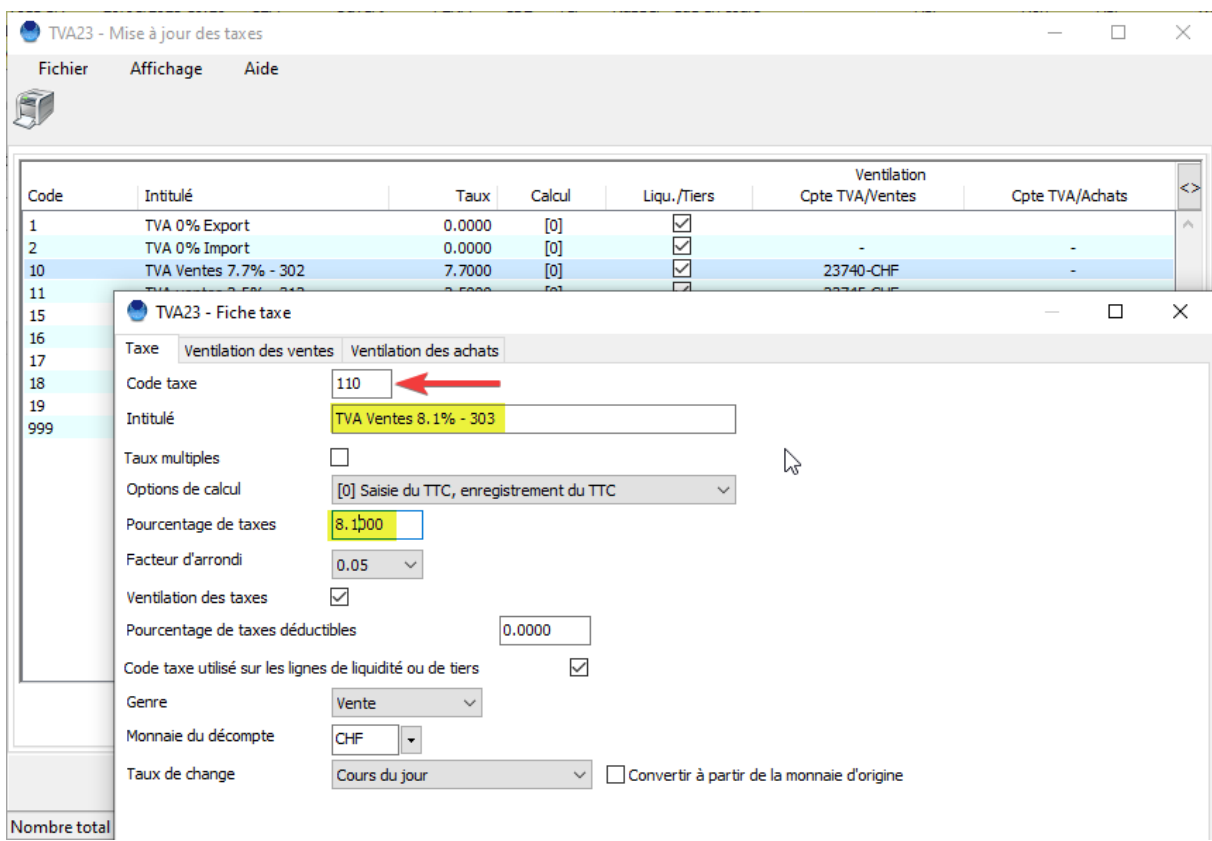

### **Etape 2 – Créer les nouveaux codes de taxe (suite)**

Attention, il faut changer le texte et le pourcentage de taxe. N'oubliez pas de vérifier les comptes de ventilation.

*ASTUCE*

*Reprenez le même code et ajouter 10 ou 100 au code actuel pour conserver votre logique dans la codification des codes taxes. Exemple le code 10 TVA 7.7% Ventes deviendra 110 TVA 8.1% Ventes* 

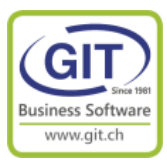

### **Etape 2 – Créer les nouveaux codes de taxe (suite)**

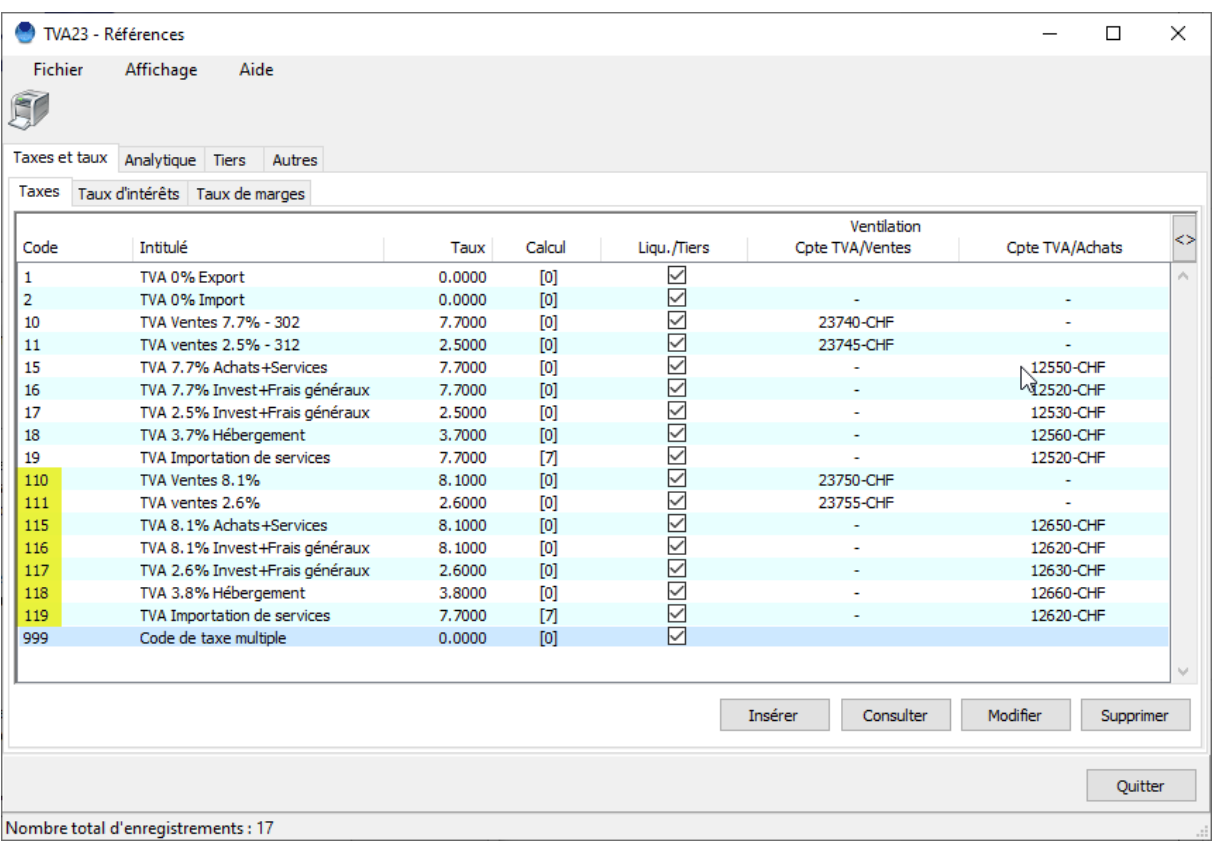

### *Code spécial de la TVA multiple*

*Si vous utilisez les codes de TVA sur les lignes de liquidité ou de tiers Vérifiez l'existence du code de TVA Multiple*

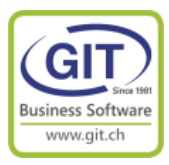

### **Etape 3 – En comptabilité – Saisie des écritures Comment saisir une facture avec les deux taux.**

Dans la saisie des écritures.

Insérez une nouvelle écriture

#### Insérez une ligne de tiers

### Entrez le numéro de facture,

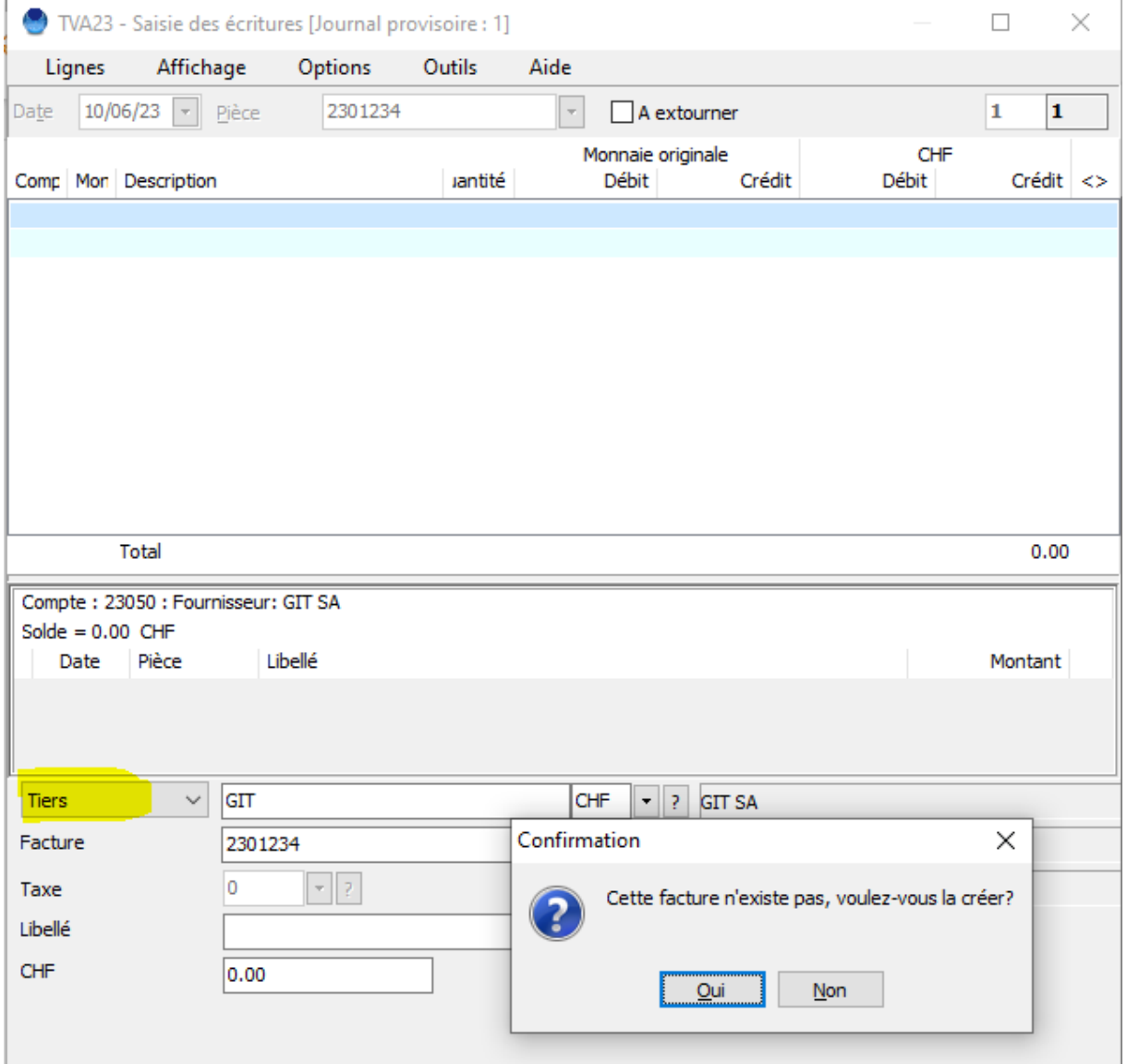

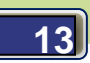

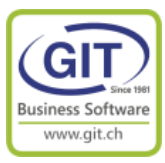

### **Etape 3 – En comptabilité – Saisie des écritures (suite)**

Dans la fenêtre de création de la facture, Choisissez le code 999 TVA Multiple

L'écran change, décomposez la TVA suivant les informations figurant sur la facture

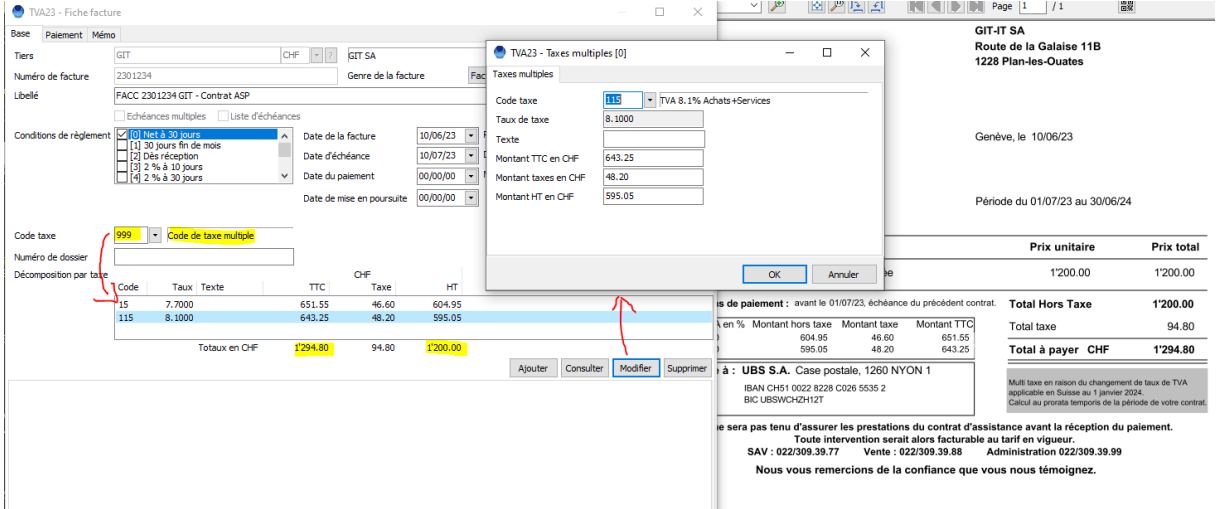

Le programme décompose la ligne de tiers en fonction des deux codes de taxe

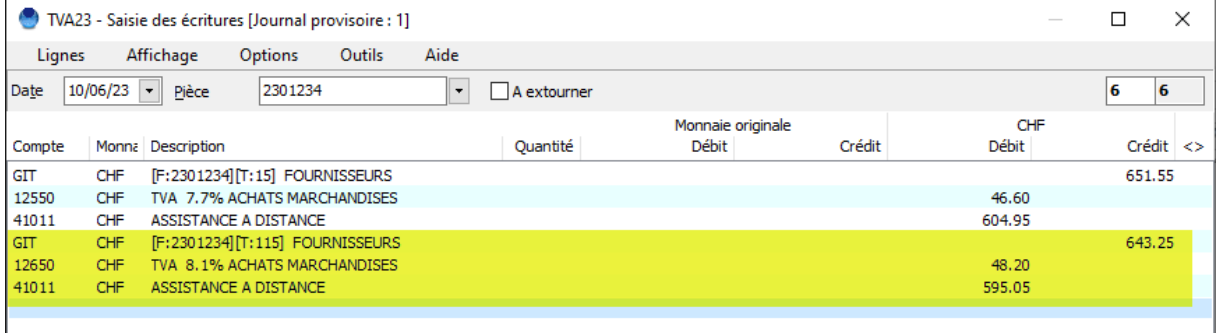

Le montant de la facture pour les encaissements / paiement et des rappels sera sur le montant TTC de la facture.

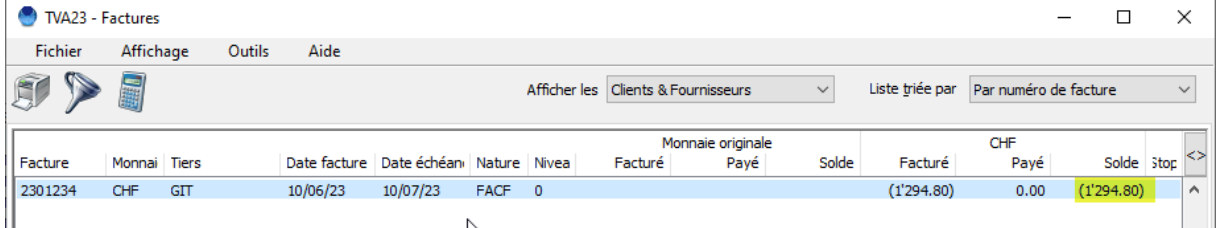

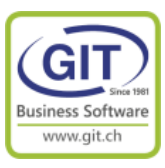

### **Etape 3 – En comptabilité –IZIClik**

Lors de la première reconnaissance IZIClik, le programme ne reconnait pas les deux

#### codes taxes

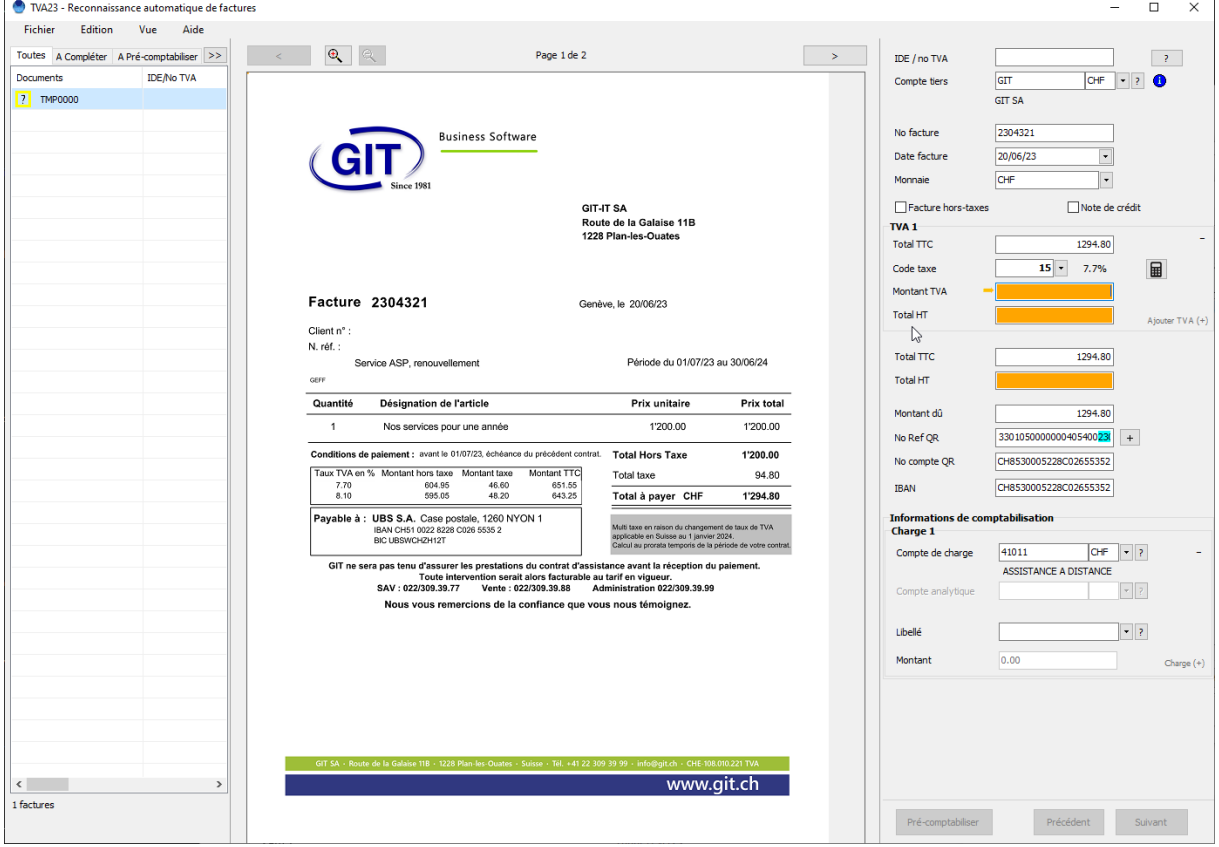

### Mais si vous paramétrer les codes de taxes

#### 1 TVA23 - Reconnaissance automatique de factures

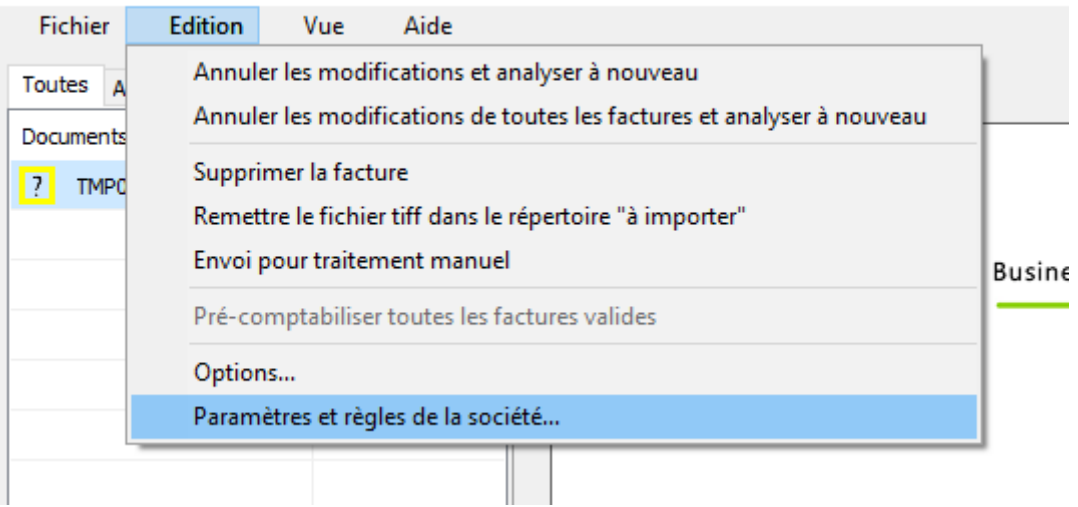

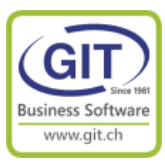

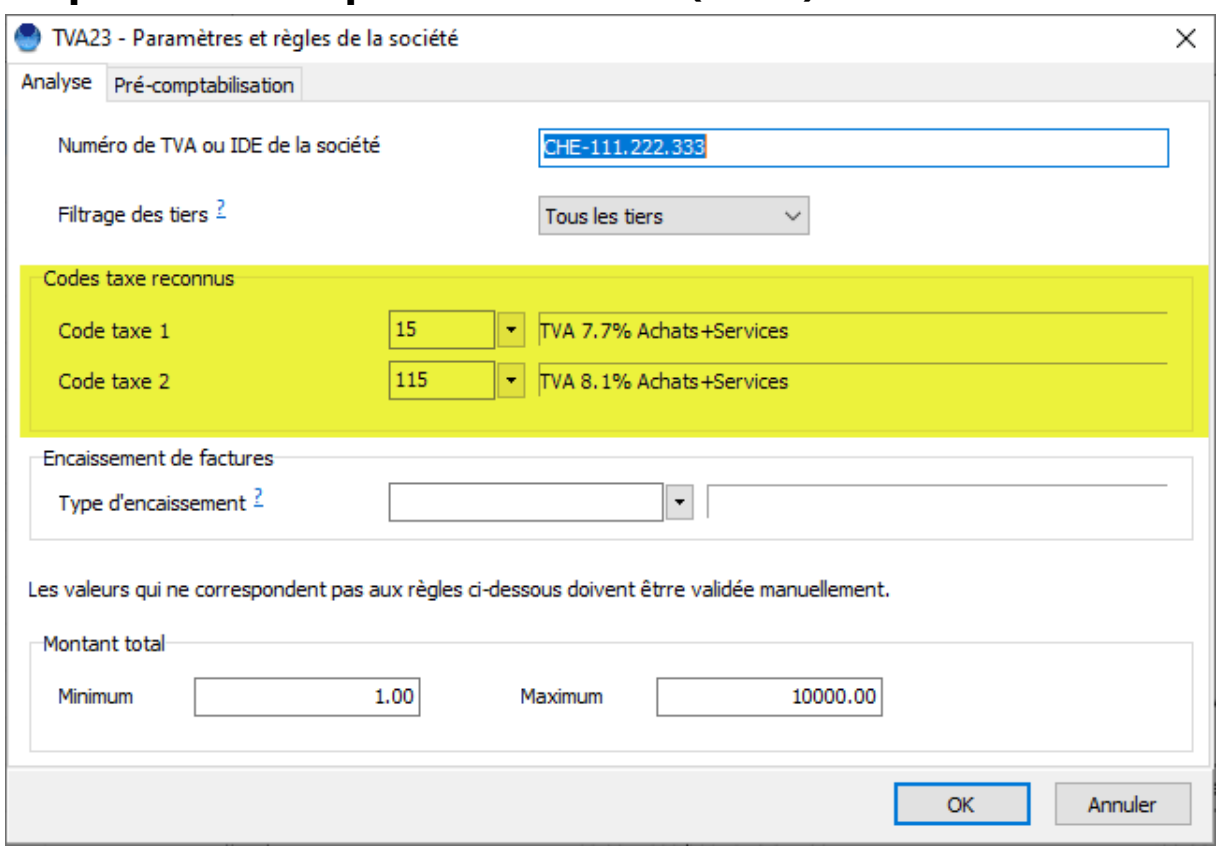

### **Etape 3 – En comptabilité –IZIClik (Suite)**

#### Si vous forcer une réanalyse du document pdf

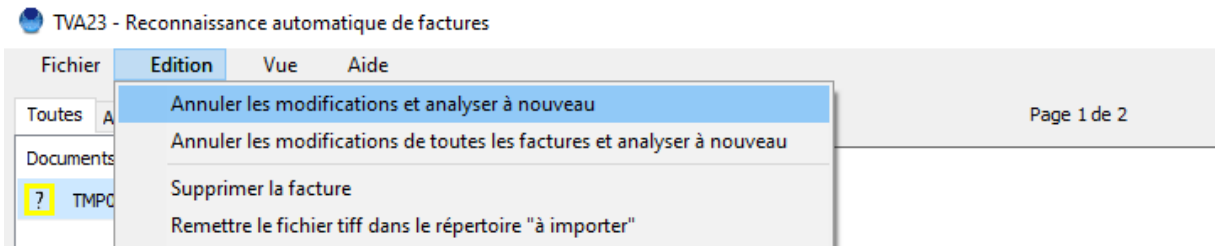

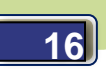

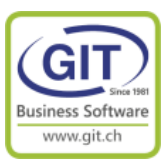

### **Etape 3 – En comptabilité –IZIClik (Suite)**

Alors le programme reconnait la facture

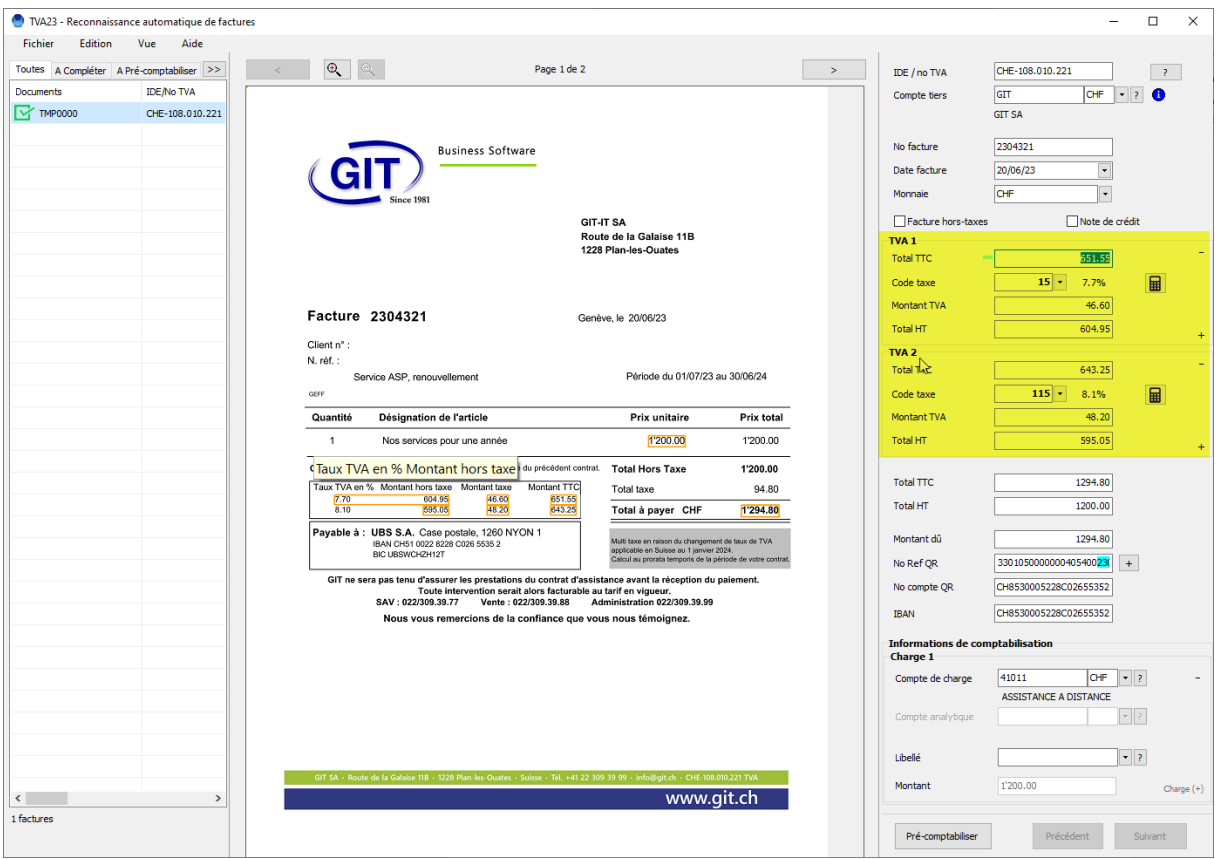

### Et crée l'écriture correspondante

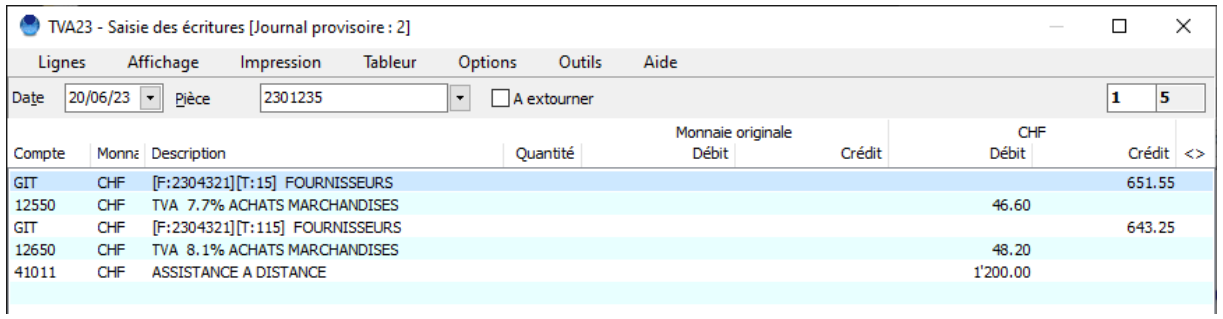

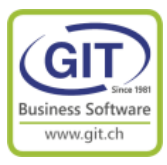

### **Etape 4 – En facturation – dans l'exercice 2023**

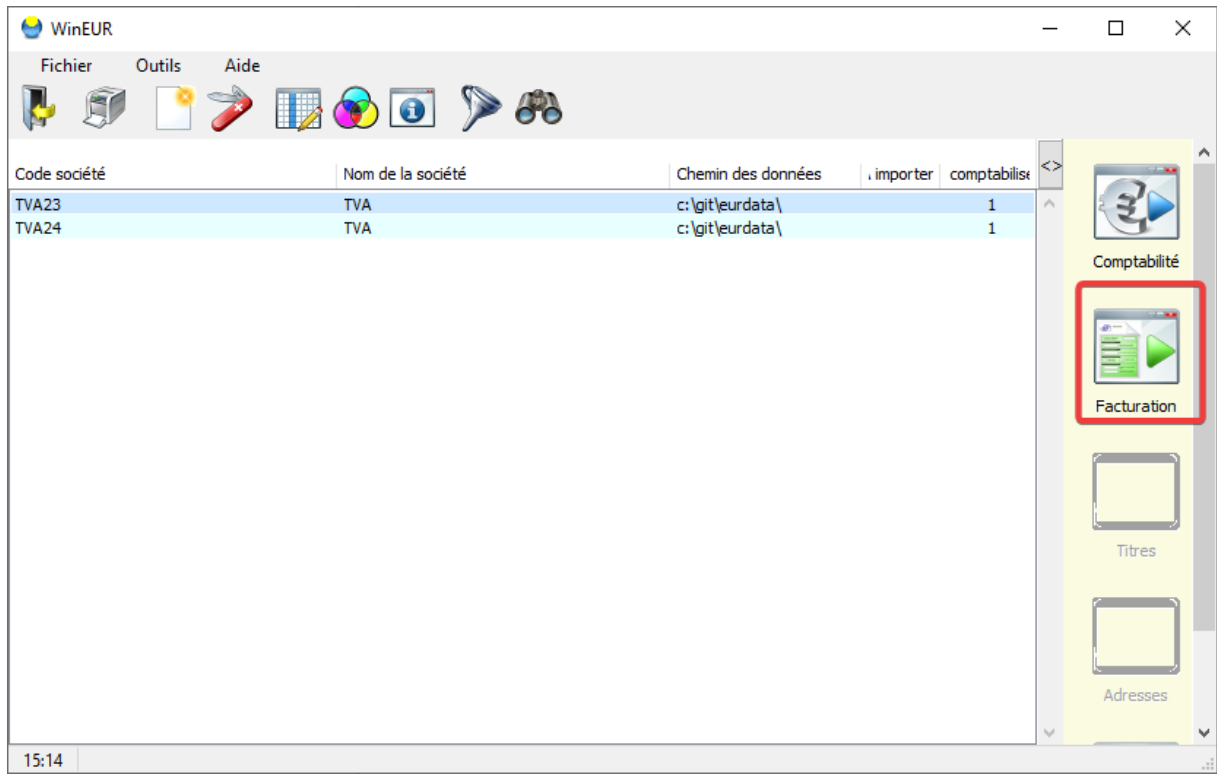

Quitter les programmes de comptabilité et allez dans la facturation

#### En 2023 pas de modification de codes de TVA dans les tiers et les articles/prestations

Il y a un problème, pour les sociétés émettant des factures sur une période par exemple, des abonnements, des loyers, des écolages, des contrats d'assistances sur une période à cheval entre les années 2023 et 2024

Dans le menu de facturation allez dans les transactions périodiques

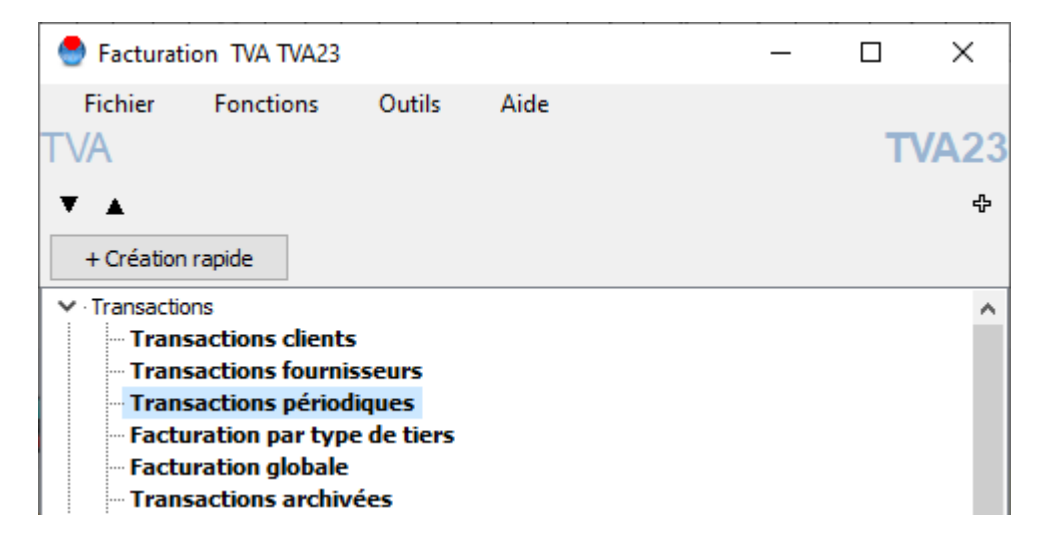

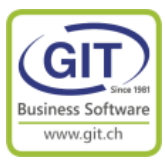

#### TVA23 - Transactions périodiques  $\Box$  $\times$ Fichier Affichage Outils Aide Transactions périodiques OF CM BU FA NC ND **BPAZRXIX** Première colonne Référence  $\blacktriangleright$  Début période Note 2 Code client Nom du client Mon. Montant TTC Type Echéance Numéro k  $01/07/23$ |ञ Période 23 et 24 VACHERON Vacheron Constantin FACC 30/06/24  $\overline{2}$ CHF 1'077.00 1'077.00 Ajouter Modifier Supprimer Génération Nombre total de transactions : 1 - 00:02:22 Ouitter

### **Etape 4 – En facturation – Les transactions périodiques**

Si la prochaine période à facturer est à cheval entre 2023 et 2024 vous devez décomposer la TVA au prorata temporis sur la période avant le 1<sup>ier</sup> janvier 2024 (TVA à 7.7%) et à partir du 1<sup>ier</sup> janvier 2024 (TVA à 8.1%)

Le programme permet d'émettre des factures automatiquement tenant compte des deux codes de taxes. Pour cela il faut paramétrer la génération des transactions pour définir la date du changement et la correspondance entre les anciens codes avec et les nouveaux codes de TVA

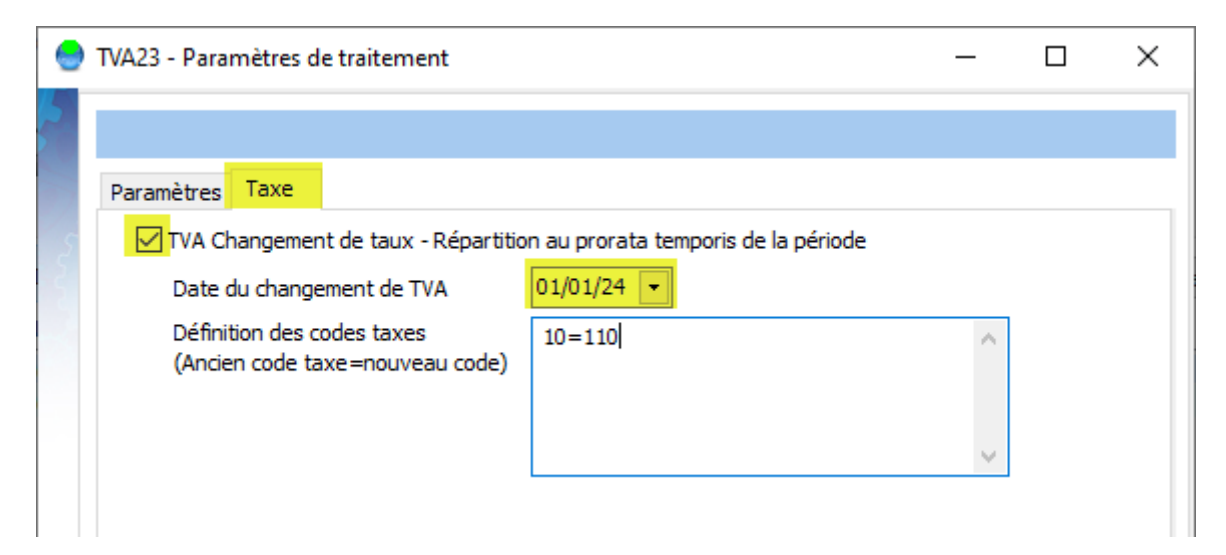

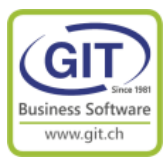

Quittez les transactions périodiques et ouvrez les transactions clients

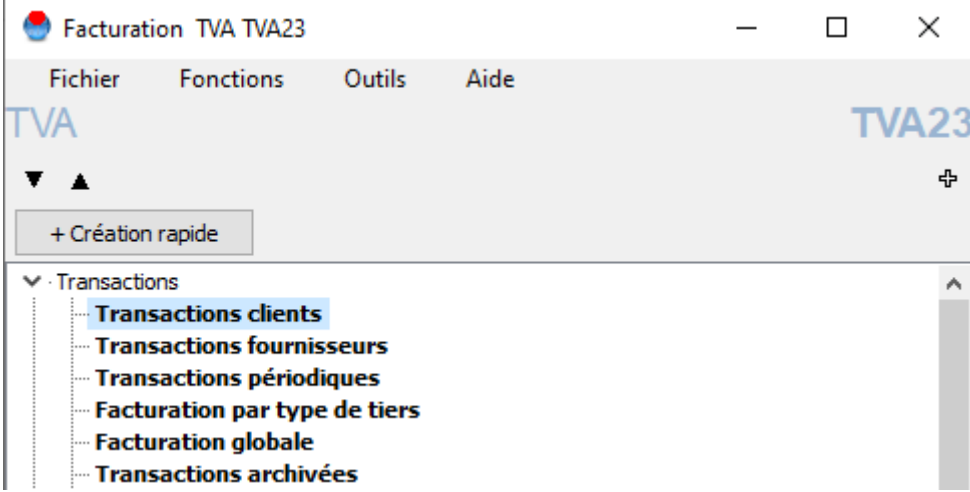

Il y a deux transactions pour le client Vacheron :

- Une transaction stoppée (en rouge) qui est celle de l'année dernière d'un montant de 1077.00 CHF

- Une transaction normale (en noir) que nous venons de générer d'un montant de 1078.95 CHF

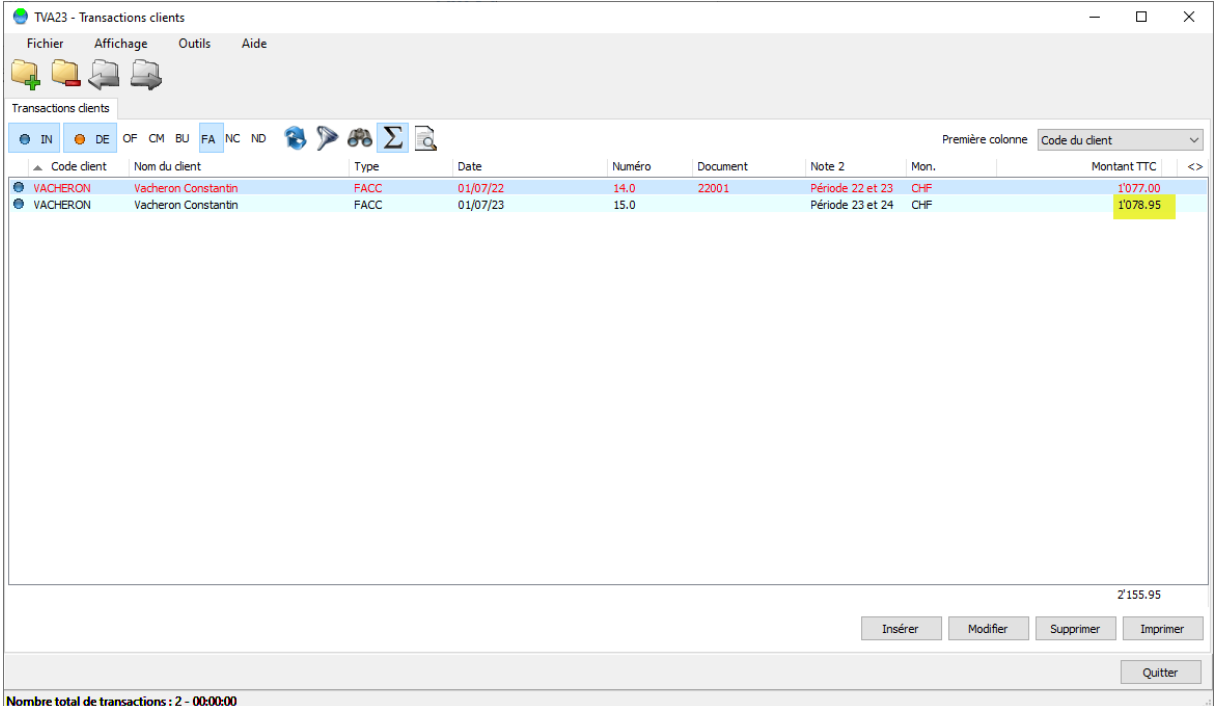

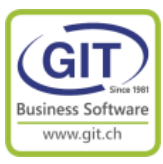

Et là, les ennuis commencent ou pas…

Le problème est dans l'impression de la facture

1- Placez le bandeau de sélection sur la première facture Vacheron et Imprimez la facture stoppée (Bouton Imprimer en bas à droite de l'écran)

vous obtenez une facture correcte :

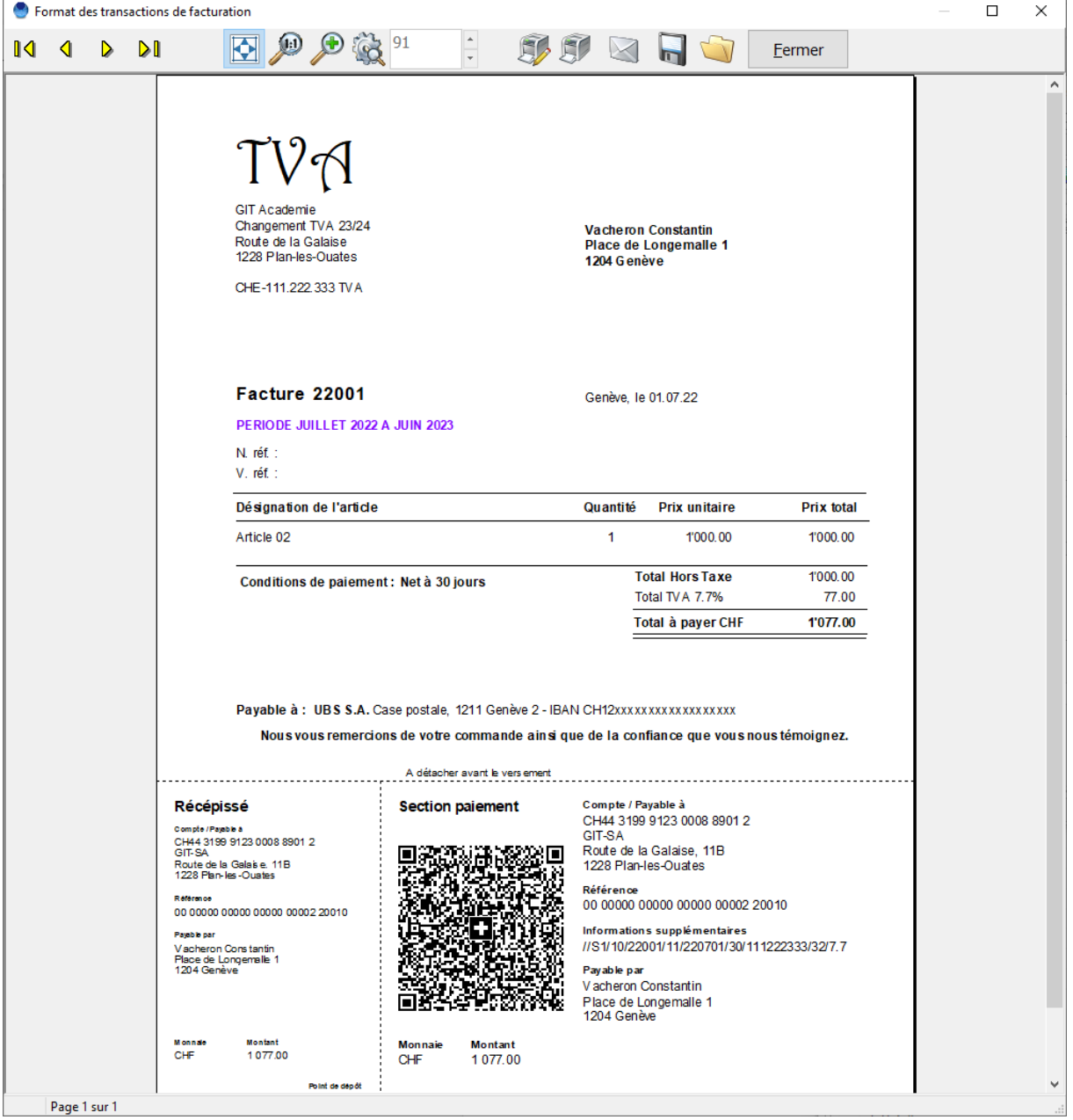

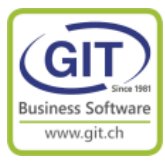

2- Placez le bandeau de sélection sur la deuxième facture Vacheron et Imprimez (Bouton Imprimer en bas à droite de l'écran)

vous obtenez une facture incorrecte avec :

- Deux lignes d'article !

- Et 7.7 % de 1000 CHF HT, n'est pas de 78.95 !!!

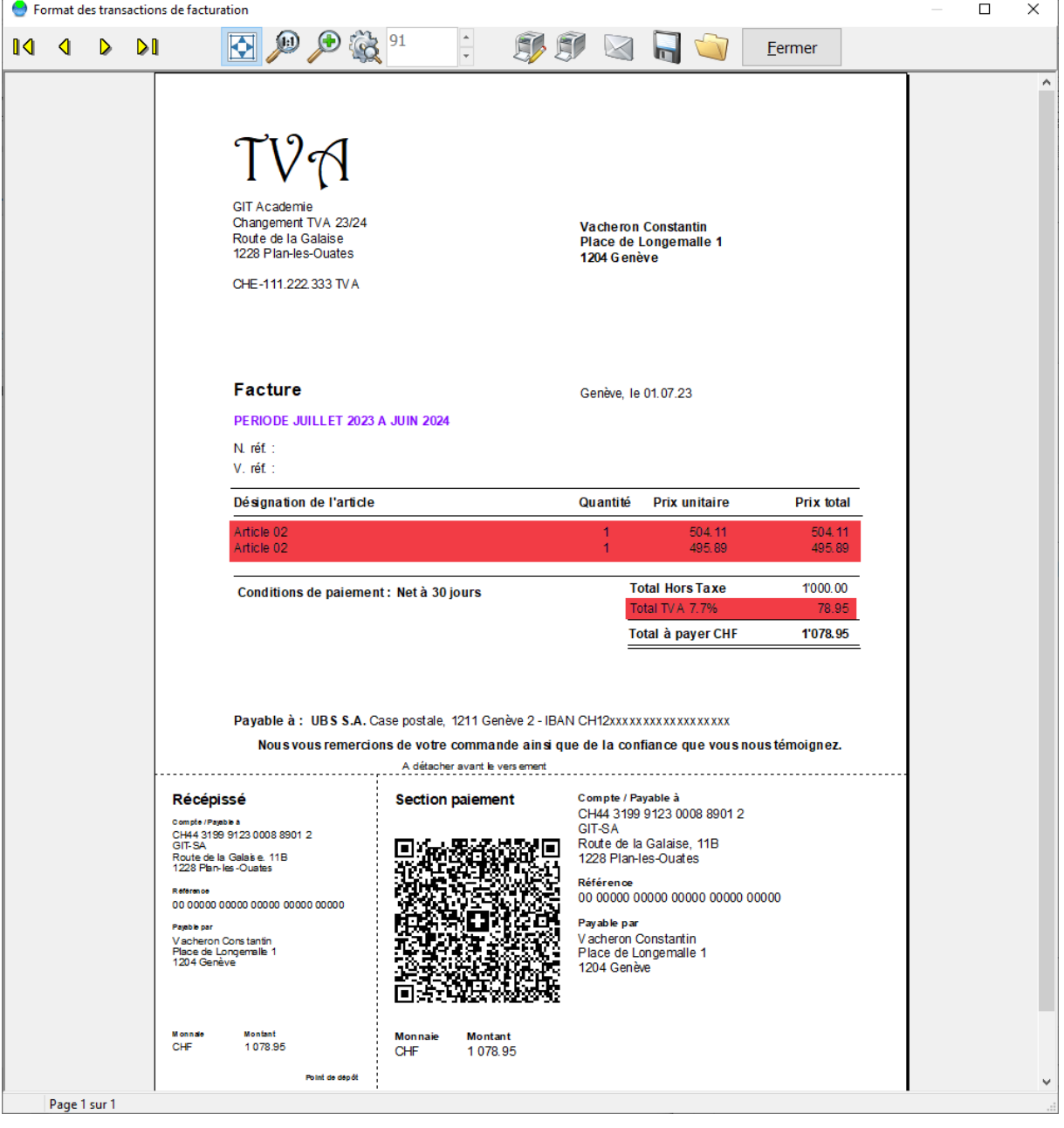

Mais le QR est juste

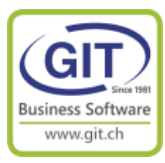

Fermez l'aperçu et réappuyez sur le bouton Imprimer Dans l'écran de sélection, choisissez le format : NFACC-QR

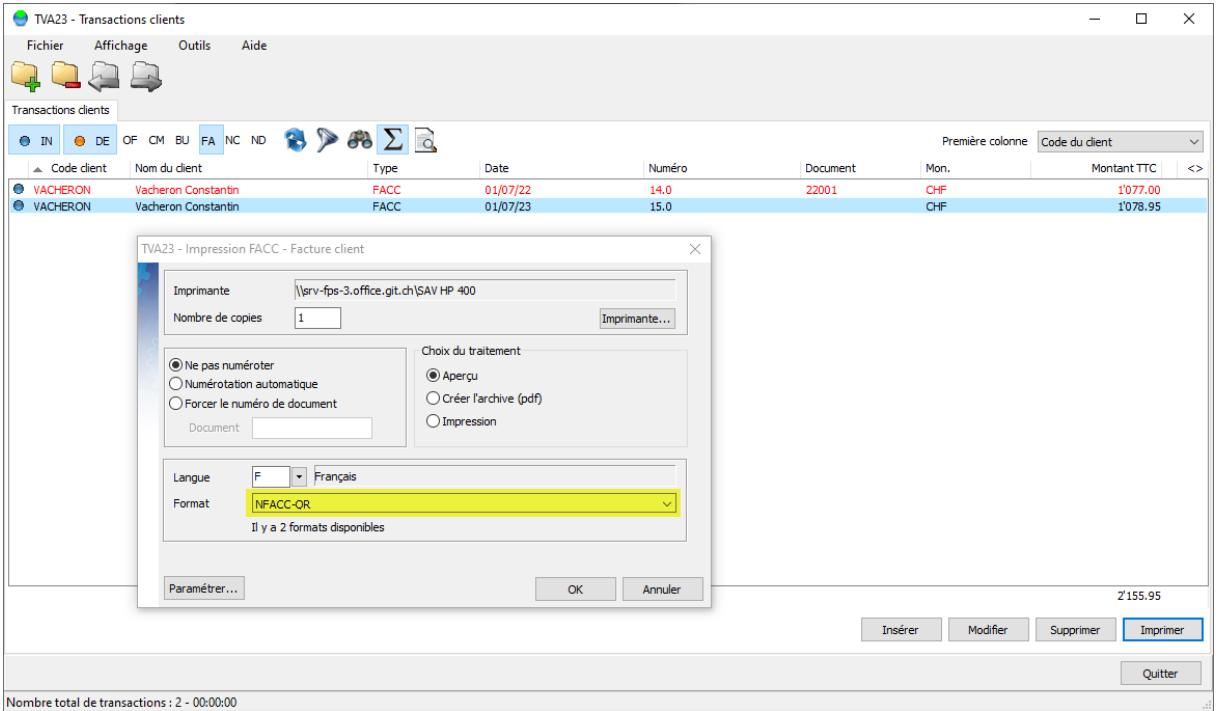

Vous obtenez la facture suivante

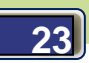

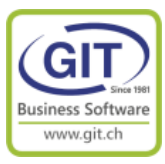

La facture est correcte avec :

- Une seule ligne de prestation
- Un total TVA global
- Une décomposition de la TVA avec montants HT, taxe et TTC
- Le texte indiquant le changement de TVA au 01.01.2024 (un must)

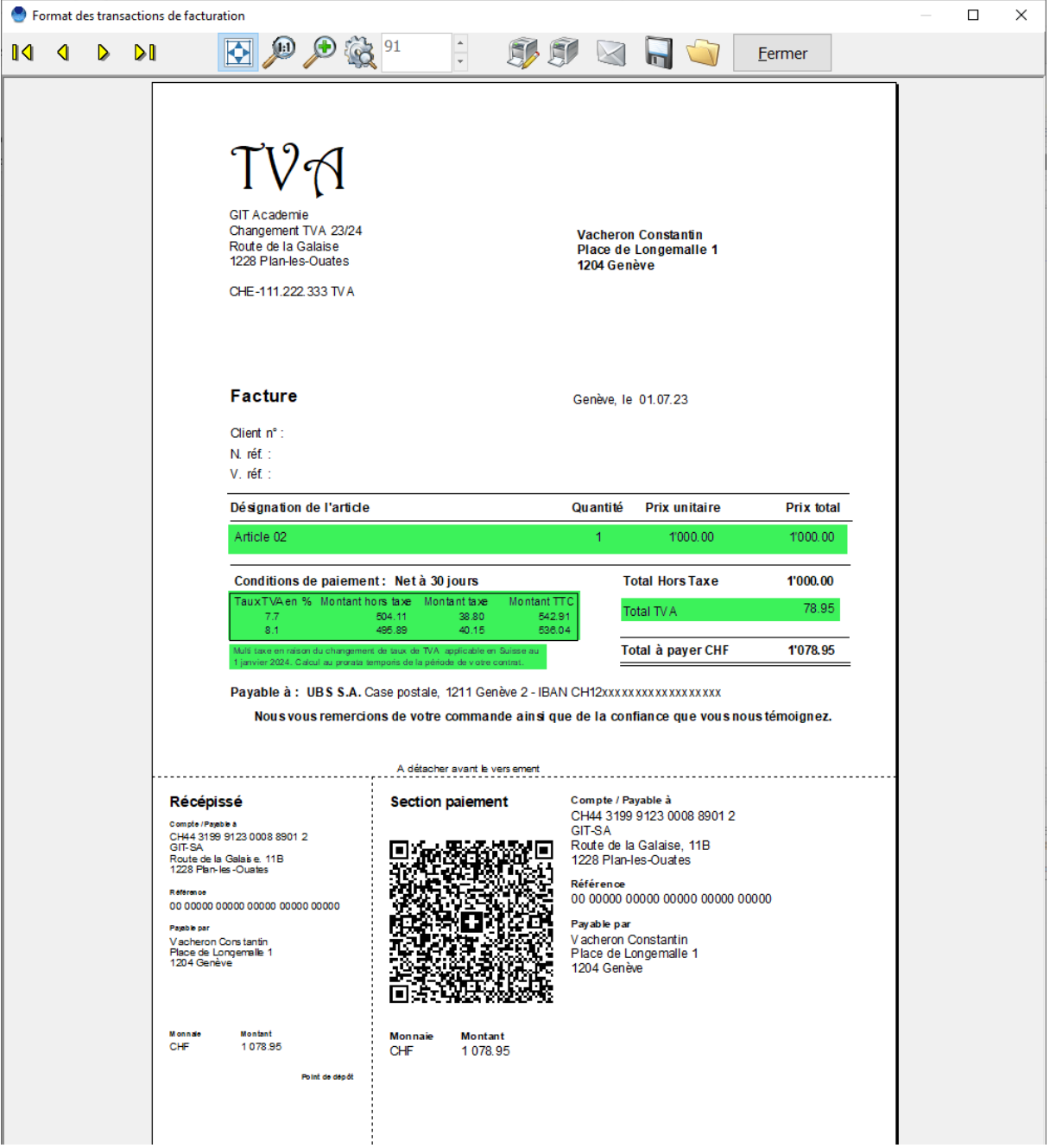

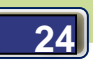

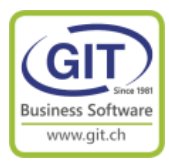

Quittez le programme des transactions clients

Dans le menu de facturation, ouvrez le programme des formats

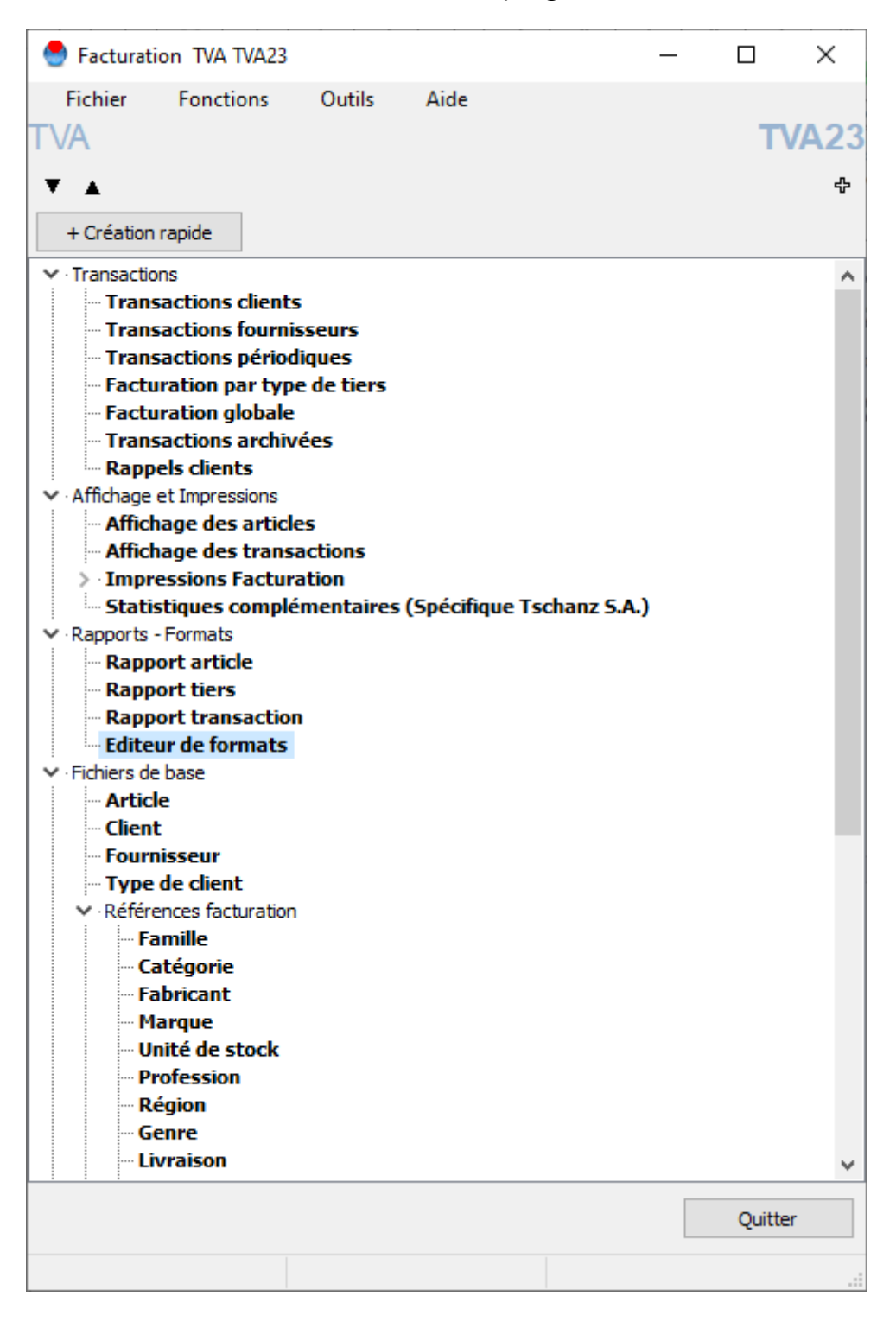

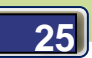

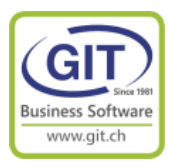

Ouvrez le format : FACC-QR.ftr

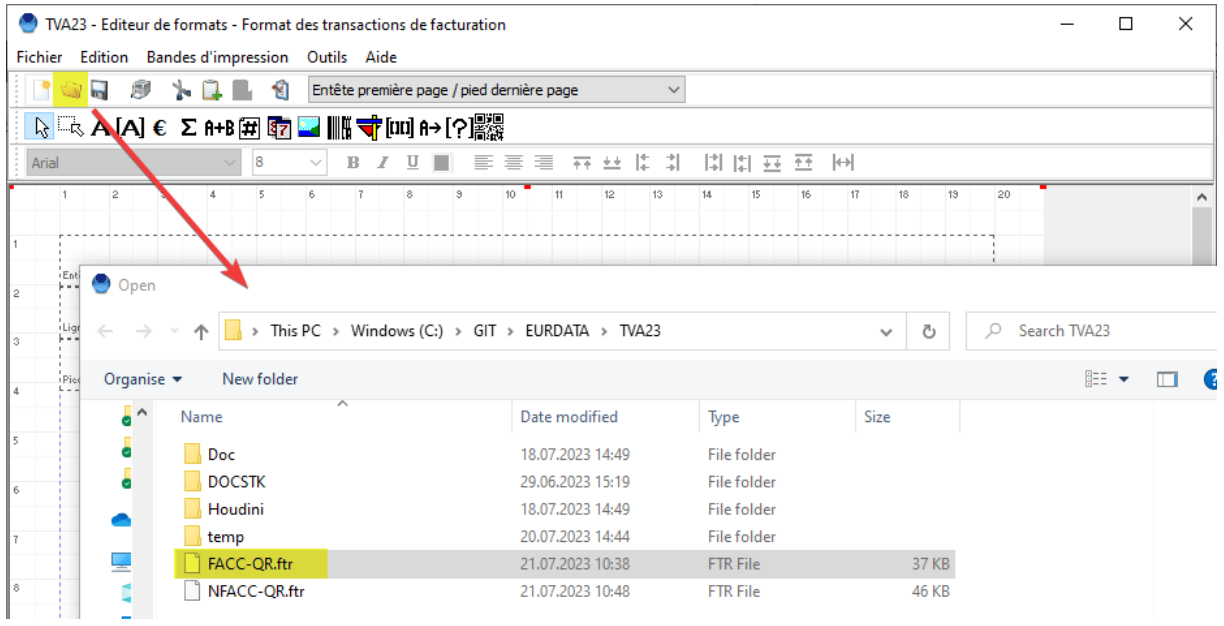

Sauvez le format sous FACC-QR2 Menu Fichier / option Enregister sous…

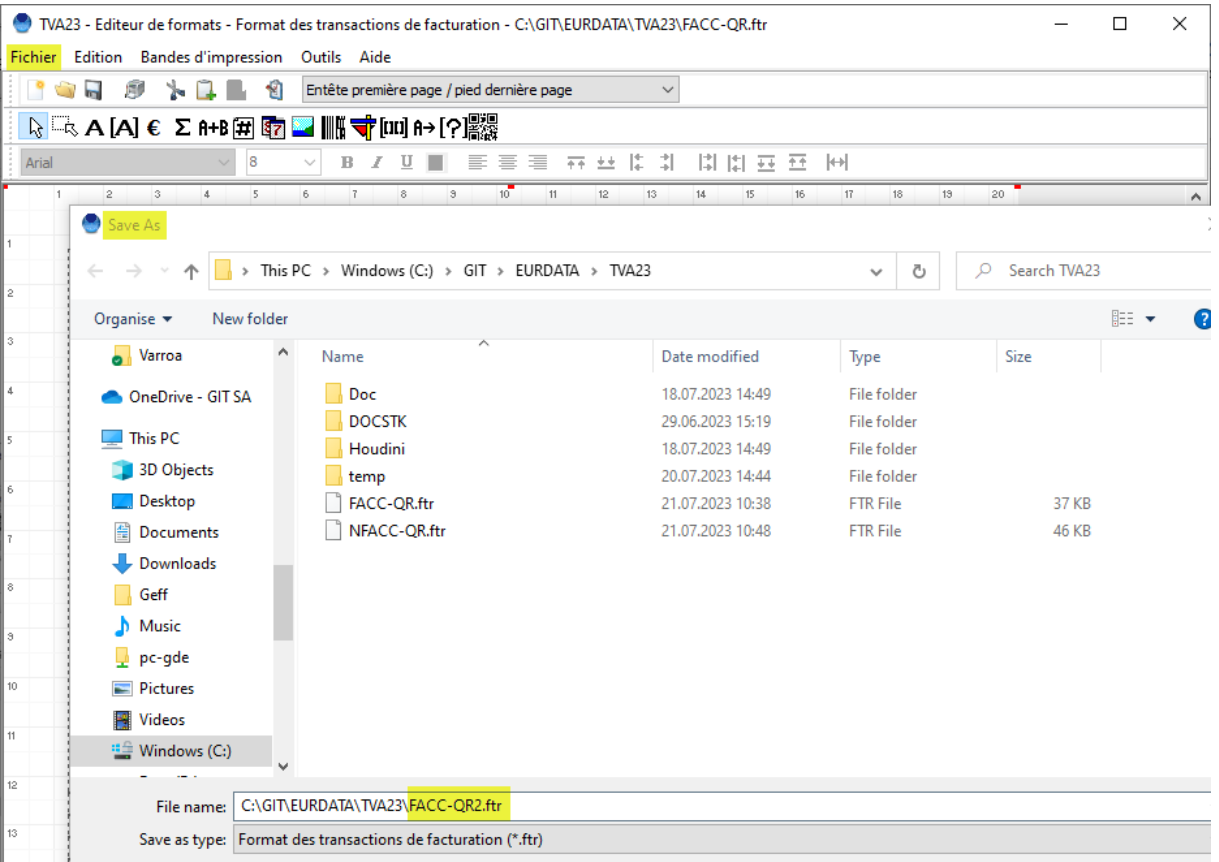

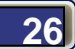

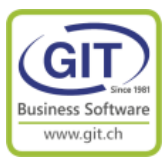

#### **Première correction : Regroupement des lignes de prestations**

Le programme lors du calcul du prorata temporis à « splitter » la ligne initiale de 1000 CHF en deux lignes, une ligne pour la TVA à 7.7% et une ligne pour la TVA 8.1%.

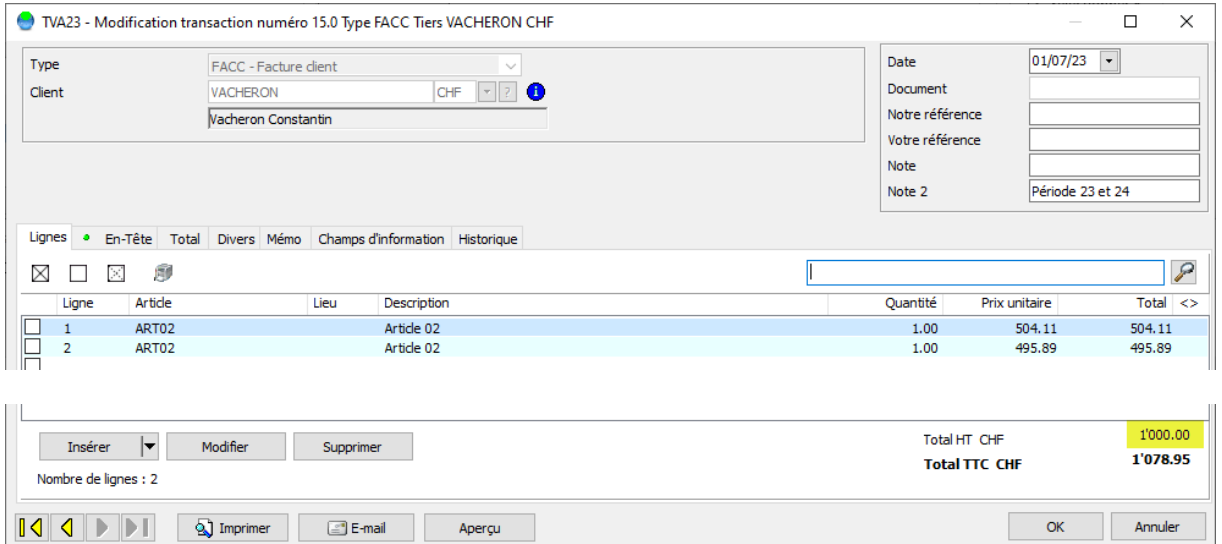

Par défaut quand on imprime le programme imprime chaque ligne individuellement

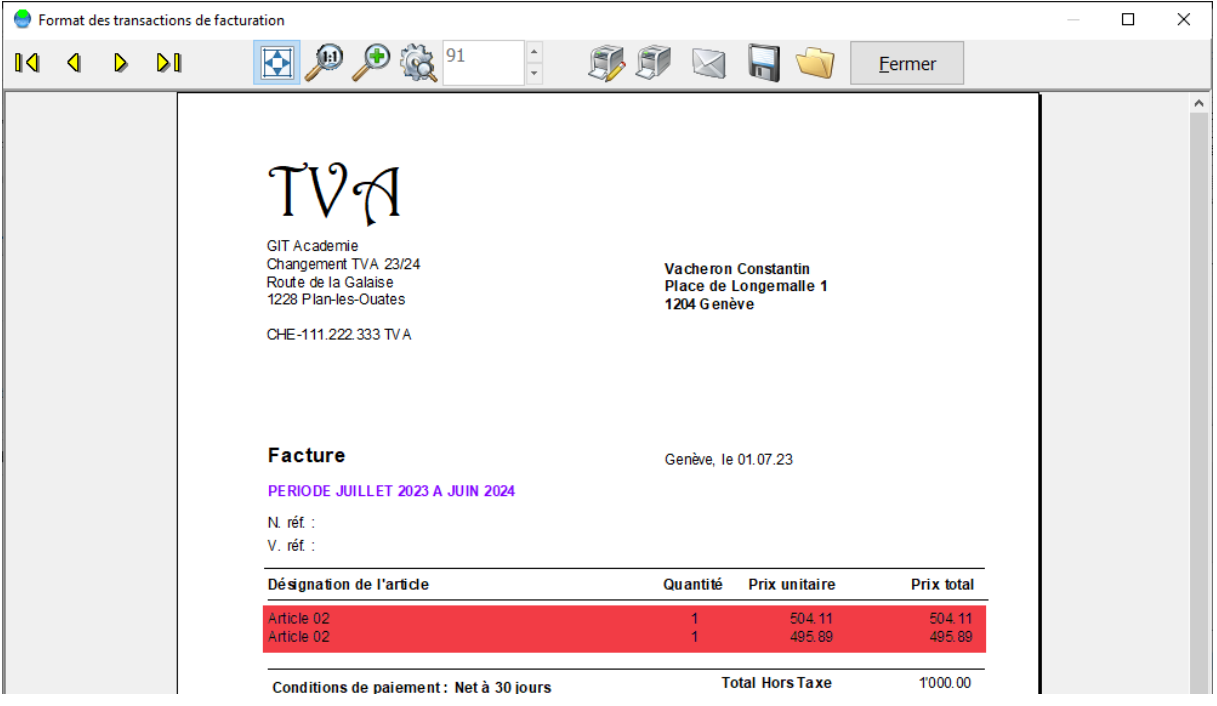

Ce qui est incompréhensible pour la personne qui reçoit la facture, bien que le total HT final de la facture est juste.

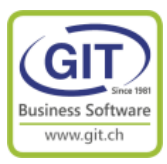

#### **Première correction : Regroupement des lignes de prestations (suite)**

Pour regrouper les lignes, il faut modifier l'option de tri des lignes dans le format. Dans le menu fichier / propriété du rapport

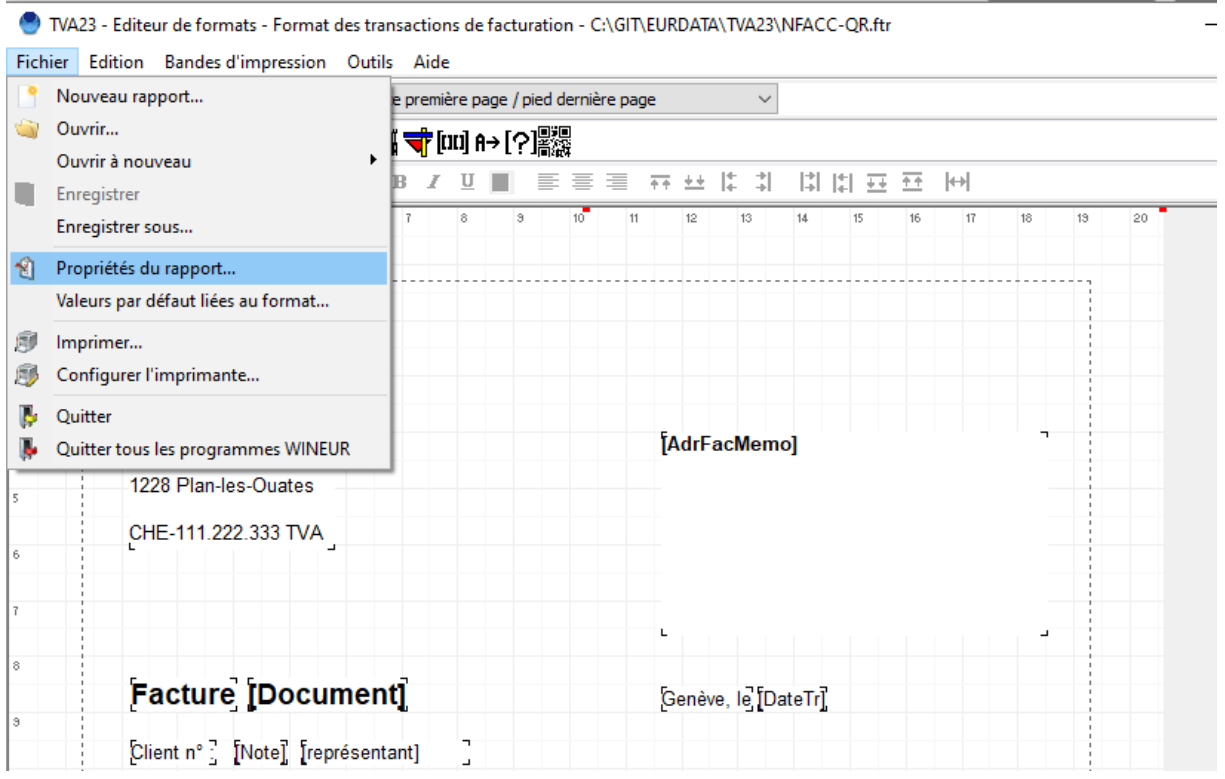

Modifier le paramètre : Tri des lignes

Dans la fenêtre déroulante, choisissez la dernière option Par ligne avec regroupement code article (sans tri)

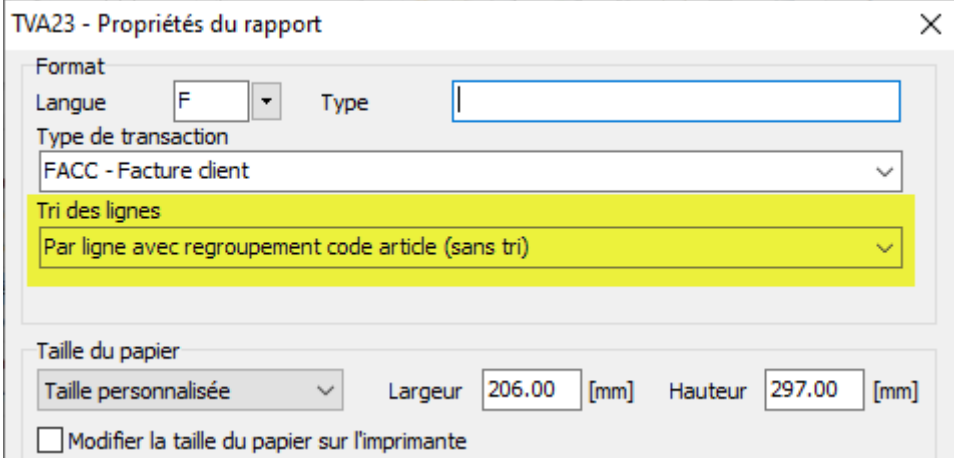

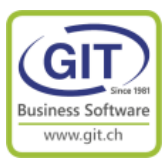

#### **Deuxième correction : dans le total des taxes enlevez le pourcentage de taxe**

Souvent, dans le total de la facture dans le total TVA, le pourcentage de taxe a été forcé avec un texte fixe

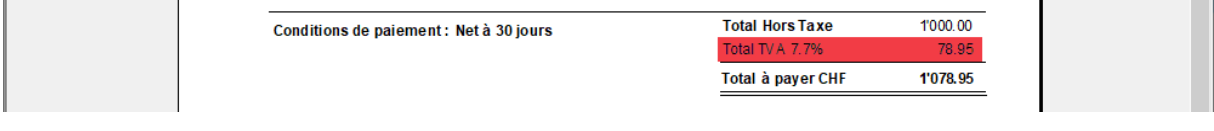

Cliquez sur le champ [{Texte cond} ]

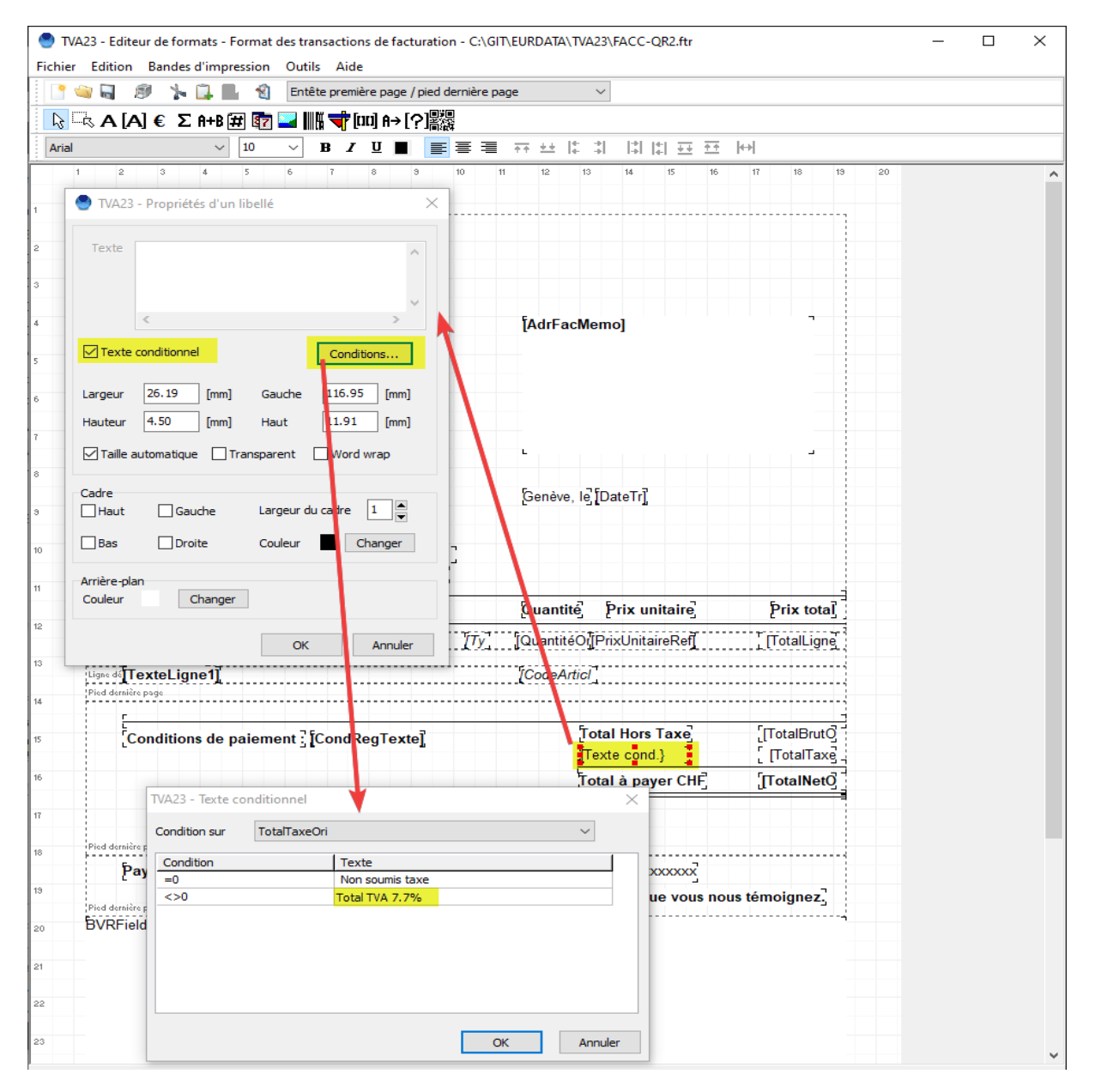

Changer le texte Total TVA 7.7% par Total TVA

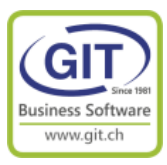

#### **Troisième correction : afficher la décomposition de TVA**

C'est la partie la plus difficile à faire, le plus simple c'est de copier une définition déjà existante sur un autre format.

Il faut sauver le format (1) - Icone disquette Et sans quitter le programme ouvrir le format NFACC-QR (2)TVA23 - Editeur de formats - Format des transactions de facturation - C:\GIT\EURDATA\TVA23\FACC-QR.ftr  $\Box$  $\times$  $\overline{a}$ Fichier Edition Bandes d'impression Outils Aide G R 1 & D R & Entête première page / pied dernière page  $\mathcal{P}$ **BELAA A E E A+B E E E HH T E E A A A E A E A E A E E E A+B E E E E I III T E E E E E E** Arial  $\sim$  10  $\overline{12}$  $\overline{14}$  $\overline{15}$  $16$  $\overline{s}$  $13$ 18  $19$ 20 GIT Academie Changement TVA 23/24 [AdrFacMemo] Route de la Galaise  $\bigcirc$  Open  $\rightarrow$  $\uparrow \quad \blacksquare$  > This PC > Windows (C:) > GIT > EURDATA > TVA23  $\sim$  0 C Search TVA23  $\stackrel{\scriptstyle <}{\scriptstyle \sim}$ Organise  $\blacktriangledown$ New folder **BE** ▼ I  $\overline{\phantom{a}}$ Name Date modified Size  ${\tt Type}$ J  $\Box$ Doc 18.07.2023 14:49 File folder DOCSTK 29.06.2023 15:19 File folder ā **Houdini** 18.07.2023 14:49 File folder  $\Box$  temp 20.07.2023 14:44 File folder FACC-QR.ftr 21.07.2023 10:38 FTR File 37 KB FACC-QR2.ftr 21.07.2023 14:23 **FTR File** Í 37 KB 21.07.2023 10:48 NFACC-QR.ftr FTR File 46 KB Ċ No  $av$ F f, File name: NFACC-QR.ftr Tous les formats (\*.f\*)  $\vee$ Open  $|\mathbf{v}|$ Cance **BVRF** on  $^{22}$ Quitter

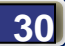

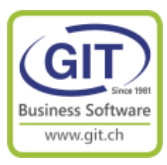

#### **Troisième correction : afficher la décomposition de TVA (suite)**

Cliquez sur l'icône de sélection de zone

Sélectionnez en partant du coin en haut à gauche, jusqu'au coin bas droite la zone de décomposition. (Les champs sélectionnés sont entourés par des carrés verts)

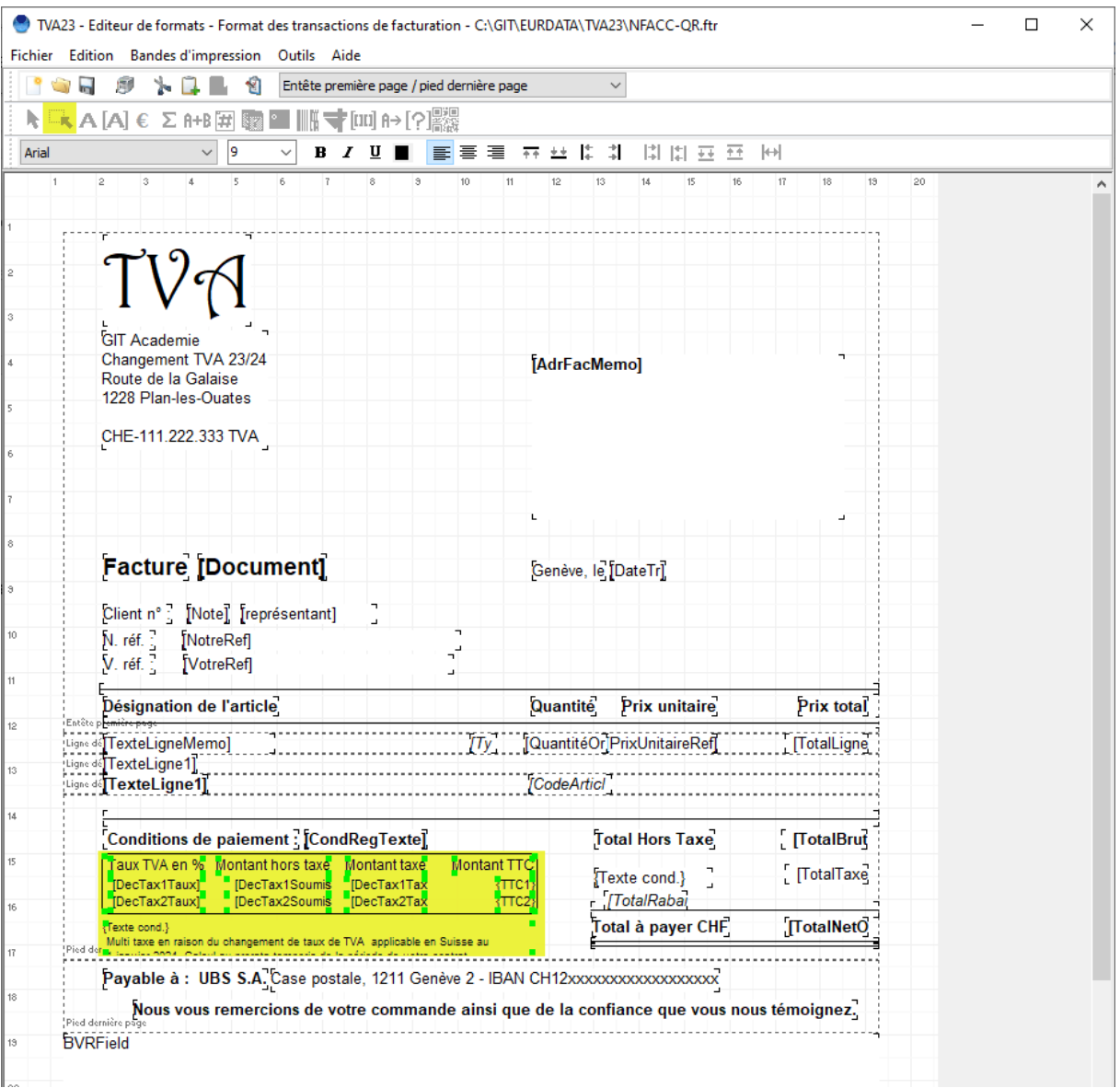

Menu Fichier / Coller

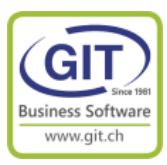

#### **Troisième correction : afficher la décomposition de TVA (suite)**

#### Fichier / ouvrir

Sélectionnez le format FACC-QR2

Cliquez dans la zone pied de page, la zone doit être dans des carrés rouges Faites un bouton de droit de souris et Collez

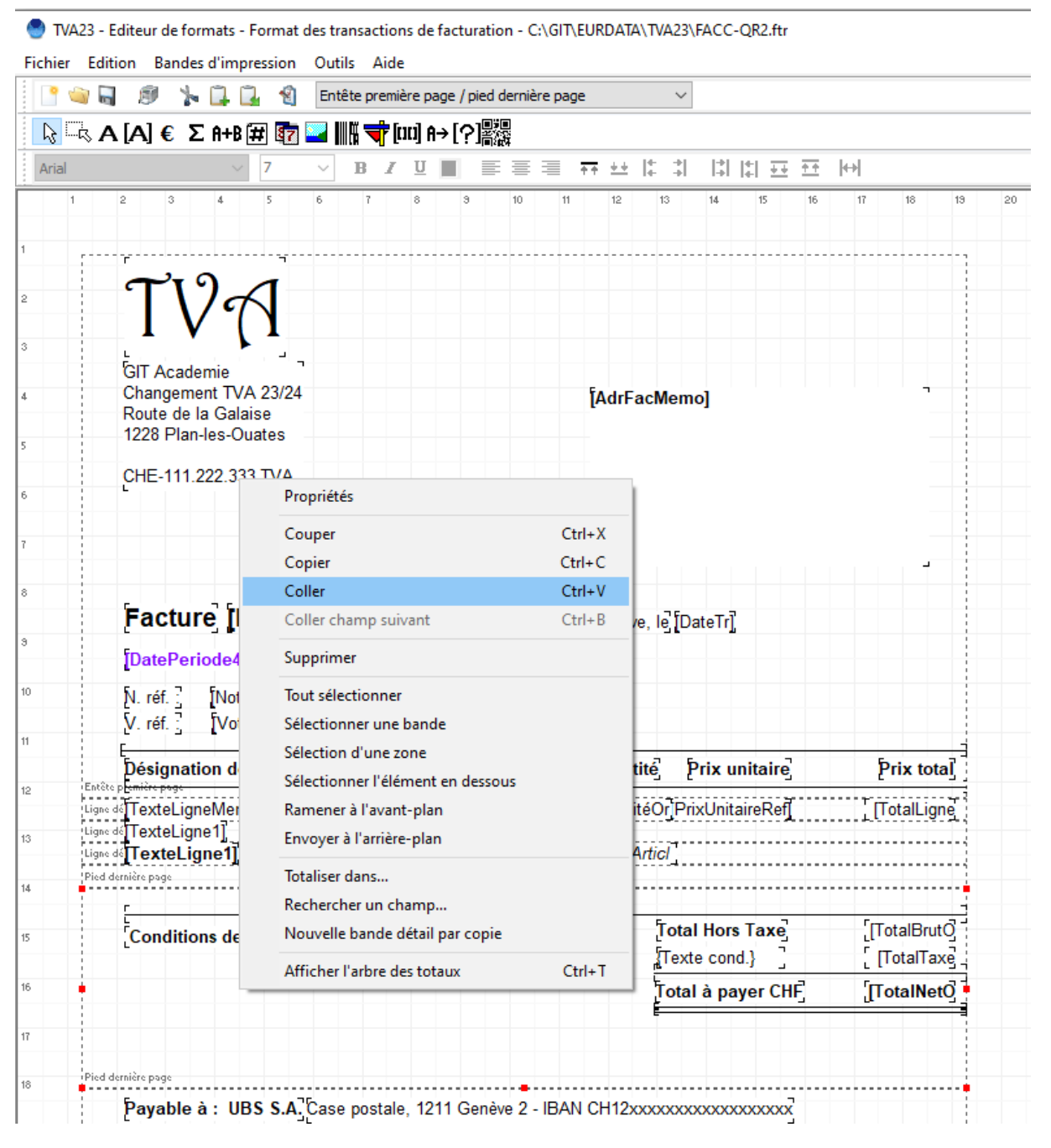

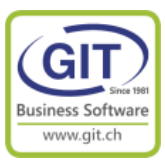

### **Troisième correction : afficher la décomposition de TVA (suite)**

(1) Positionnez-vous sur l'endroit ou vous souhaitez coller votre décomposition et faites bouton droit de souris et collez

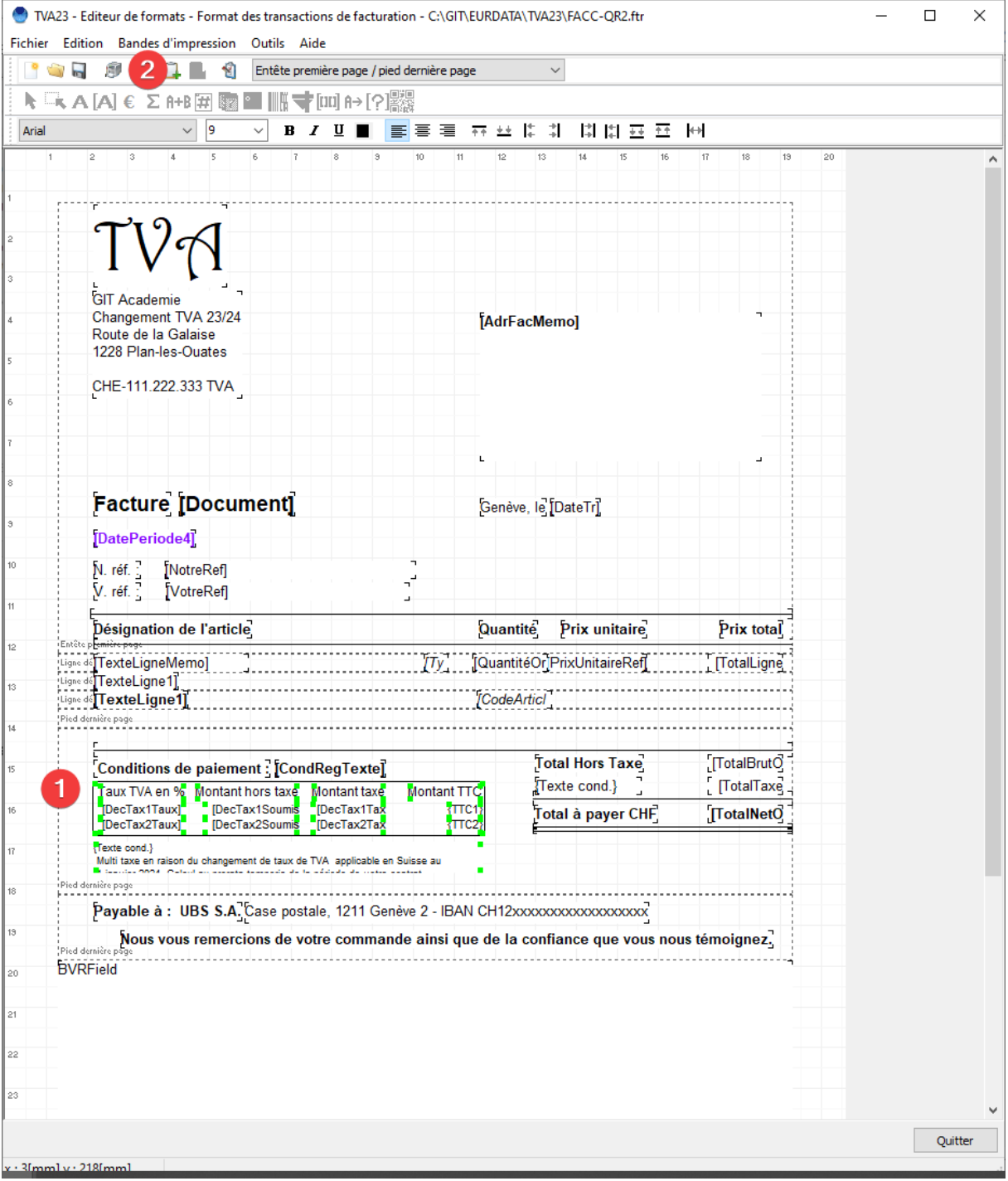

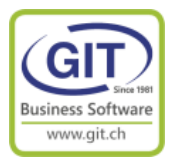

### **Troisième correction : afficher la décomposition de TVA (suite)**

(2) Testez votre format en faisant un aperçu

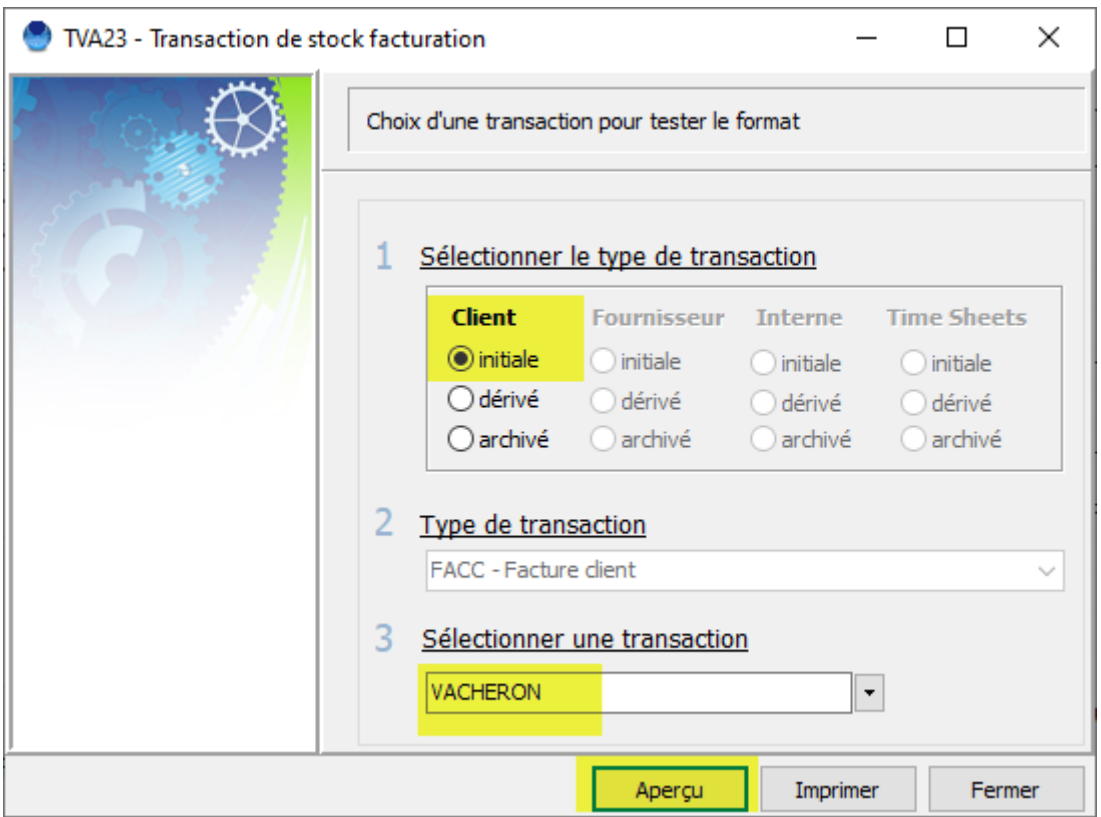

Et votre format devrait être correct,

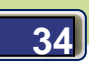

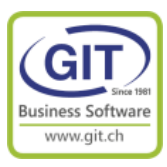

#### • Format des transactions de facturation  $\Box$  $\times$ 图 2 2 载  $\blacksquare$  $\blacktriangleright$  $\mathbf{L}$  $\mathbb{R}$  $\blacksquare$ Eermer L **GIT Academie** Changement TVA 23/24 **Vacheron Constantin** Route de la Galaise Place de Longemalle 1 1228 Plan-les-Ouates 1204 Genève CHE-111.222.333 TV A **Facture** Genève, le 01.07.23 PERIODE JUILLET 2023 A JUIN 2024 N réf : V. réf. : Désignation de l'article Quantité **Prix unitaire** Prix total Article 02  $\mathbf{1}$ 1'000.00 1'000.00 **Total Hors Taxe** 1'000.00 Conditions de paiement : Net à 30 jours Total TV A 78.95 TauxTVA en % Montant hors taxe Montant taxe Montant TTC  $38.80$ 504.11<br>495.89 542.91<br>536.04 **Total à payer CHF** 1'078.95  $8.1$ 40.15 .<br>Multi-taxe en raison du changement de taux de TVA applicable en Suisse au<br>1 janvier 2024, Calcul au prorata temporis de la période de viotre contrat. Nous vous remercions de votre commande ainsi que de la confiance que vous nous témoignez. Compte / Payable à Récépissé **Section paiement** CH44 3199 9123 0008 8901 2 Compte / Payable & Compte / Payable &<br>CH44 3199 9123 0008 8901 2<br>GIT-SA GIT-SA Route de la Galaise, 11B GTI-SA<br>Route de la Galais e. 11B<br>1228 Plan-les-Ouates 1228 Plan-les-Ouates Référenc Référence 00 00000 00000 00000 00000 00000 00 00000 00000 00000 00000 00000 Payable par Payable par Vacheron Constantin<br>Place de Longemalle 1 Vacheron Constantin<br>Place de Longemalle 1<br>1204 Genève 1204 Genève **Monitori Monnaie** Montant CHF 1078.95 **CHF** 1 078.95 Point de dépôt Page 1 sur 1

**Troisième correction : afficher la décomposition de TVA (suite)**

Refaite la manipulation pour tous les autre formats, commande, bulletin de livraison, note de crédit…

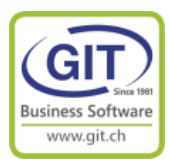

# **Dans l'exercice 2024 Que faire dans WinEUR en comptabilité et facturation le 2 janvier 2024**

## **Ou immédiatement après création de l'exercice 2024 !**

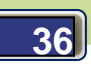

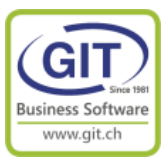

### **En 2024, il faut changer les codes de taxes par défaut**

Dans l'année fiscale 2023, tous les codes de taxes sont définis aux anciens taux, donc il faut procéder au changement des codes de taxes partout dans la société 2024 pour que le programme vous propose par défaut les code de TVA correct !

Et il en a partout des codes de taxes !

#### **En comptabilité dans :**

- Les comptes grands livres (si vous comptabilisez sur les comptes de charges/produits),
- Les tiers.

#### **En facturation dans :**

- Les clients et fournisseurs (si vous ne l'avez pas fait depuis la comptabilité),
- Les articles, les prestations,
- Les transactions périodiques.

#### *Important*

*Le changement de taux n'intervient que sur les écritures, prestations, articles livrés/vendus à partir du 01/01/2024 donc ces changements n'affecteront que les nouvelles écritures et nouvelles transactions saisies dans l'année fiscale 2024*

*Le programme ne modifiera pas les factures ouvertes 2023 et les transactions en cours reportées entre 2023 et 2024, qui elles doivent conserver les anciens taux de TVA.*

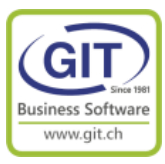

Il existe un programme spécifique qui permet de modifier tous les codes de taxes dans tous les références de la société.

#### Dans le menu de comptabilité 2024,

Choisissez l'option Utilitaires / Remplacement de codes de taxes

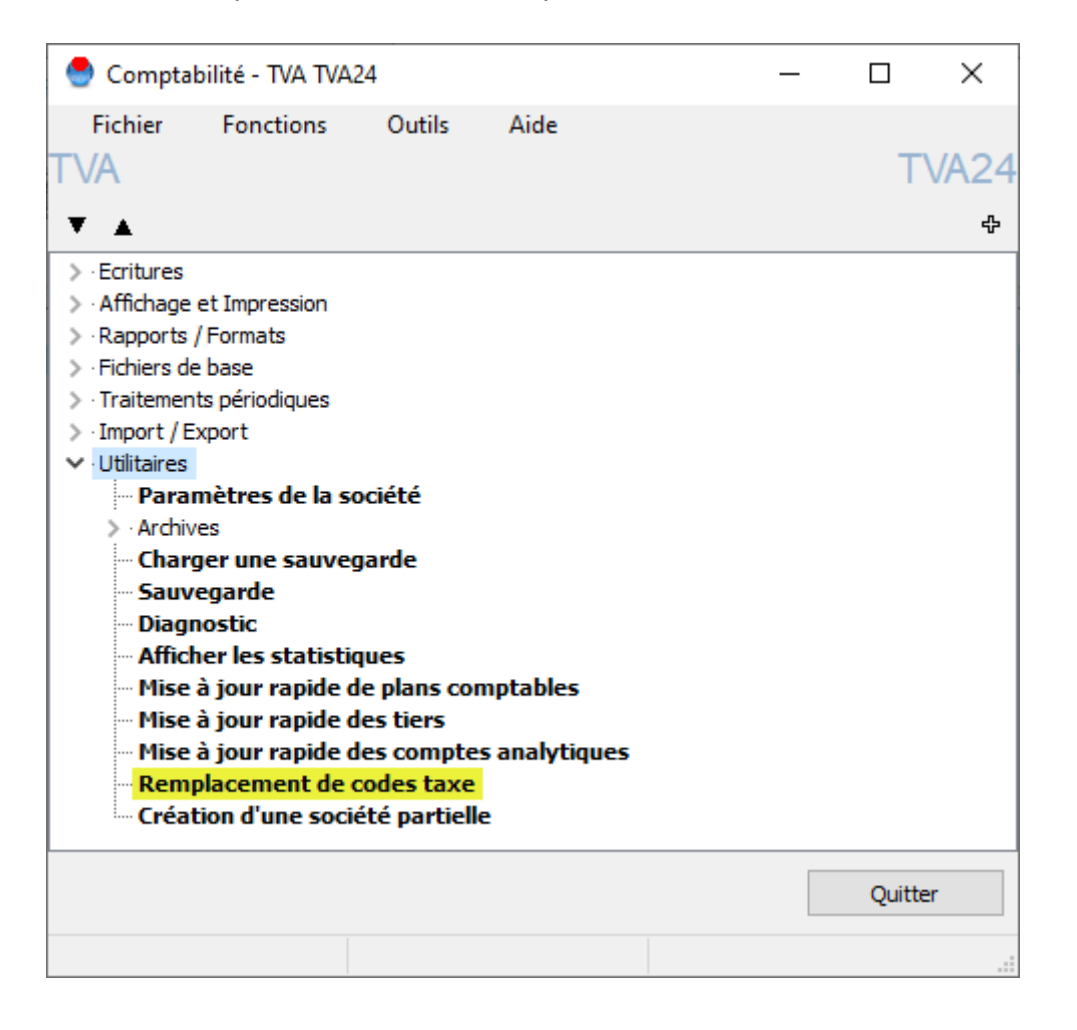

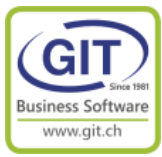

|         | TVA24 - Remplacement de codes taxes |                |                                              |        |              |             |                 | □                        | X                           |
|---------|-------------------------------------|----------------|----------------------------------------------|--------|--------------|-------------|-----------------|--------------------------|-----------------------------|
| Fichier | Aide                                |                |                                              |        |              |             |                 |                          |                             |
|         |                                     |                | Veuillez choisir les codes taxes à remplacer |        |              |             |                 |                          |                             |
|         |                                     | ⊠□⊠☑           |                                              |        |              |             |                 |                          |                             |
|         |                                     | Code           | Intitulé                                     | Taux   | Calcul       | Liqu./Tiers | Cpte TVA/Ventes | Cpte TVA/Achats          | $\leftrightarrow$           |
|         |                                     |                |                                              |        |              |             |                 |                          |                             |
|         |                                     | 1              | TVA 0% Export                                | 0.0000 | [0]          | 1           |                 |                          | $\mathcal{L}_{\mathcal{N}}$ |
|         |                                     | $\overline{2}$ | TVA 0% Import                                | 0.0000 | [0]          |             | ٠               | $\overline{\phantom{a}}$ |                             |
|         |                                     | 10             | TVA Ventes 7.7% - 302                        | 7.7000 | [0]          | 1           | 23740-CHF       |                          |                             |
|         |                                     | 11             | TVA ventes 2.5% - 312                        | 2,5000 | [0]          |             | 23745-CHF       |                          |                             |
|         |                                     | 15             | TVA 7.7% Achats+Services                     | 7,7000 | [0]          | 1           |                 | 12550-CHF                |                             |
|         |                                     | 16             | TVA 7.7% Invest+Frais généraux               | 7,7000 | [0]          |             |                 | 12520-CHF                |                             |
|         |                                     | 17             | TVA 2.5% Invest+Frais généraux               | 2.5000 | [0]          |             |                 | 12530-CHF                |                             |
|         |                                     | 18             | TVA 3.7% Hébergement                         | 3,7000 | [0]          |             |                 | 12560-CHF                |                             |
|         |                                     | 19             | TVA Importation de services                  | 7.7000 | $\sqrt{7}$   |             |                 | 12520-CHF                |                             |
|         |                                     | 110            | TVA Ventes 8, 1%                             | 8.1000 | [0]          | м           | 23750-CHF       | ÷                        |                             |
|         |                                     | 111            | TVA ventes 2.6%                              | 2,6000 | [0]          |             | 23755-CHF       |                          |                             |
|         |                                     | 115            | TVA 8.1% Achats+Services                     | 8.1000 | [0]          |             |                 | 12650-CHF                |                             |
|         |                                     | 116            | TVA 8.1% Invest + Frais généraux             | 8.1000 | [0]          |             |                 | 12620-CHF                |                             |
|         |                                     | 117            | TVA 2.6% Invest +Frais généraux              | 2,6000 | [0]          |             |                 | 12630-CHF                |                             |
|         |                                     | 118            | TVA 3.8% Hébergement                         | 3,8000 | [0]          |             |                 | 12660-CHF                |                             |
|         |                                     | 119            | TVA Importation de services                  | 8.1000 | $\mathsf{Z}$ |             |                 | 12620-CHF                |                             |
|         |                                     | 999            | Code de taxe multiple                        | 0.0000 | [0]          | 1           |                 |                          |                             |
|         |                                     |                |                                              |        |              |             |                 |                          |                             |
|         |                                     |                |                                              |        |              |             | << Précédent    | Suivant >>               | Quitter                     |

**Etape 1 – Sélectionnez les codes de taxes qui vont changer**

*Ne sélectionnez que les taux à 7.7%, 2.5% et 3.7%*

*Ne sélectionnez pas les nouveaux taux 8.1%, 2.6% et 3.8% Ne sélectionnez pas les taux à 0% ainsi que le code de taxe multiple*

Appuyez sur le bouton **<Suivant>**

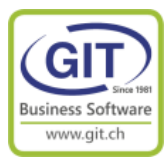

#### **Etape 2 – Sélectionnez les nouveaux codes de taxes de remplacement**

Double cliquez ou faites <Enter> sur chaque ligne et choisir dans la liste de code de tva correspondant

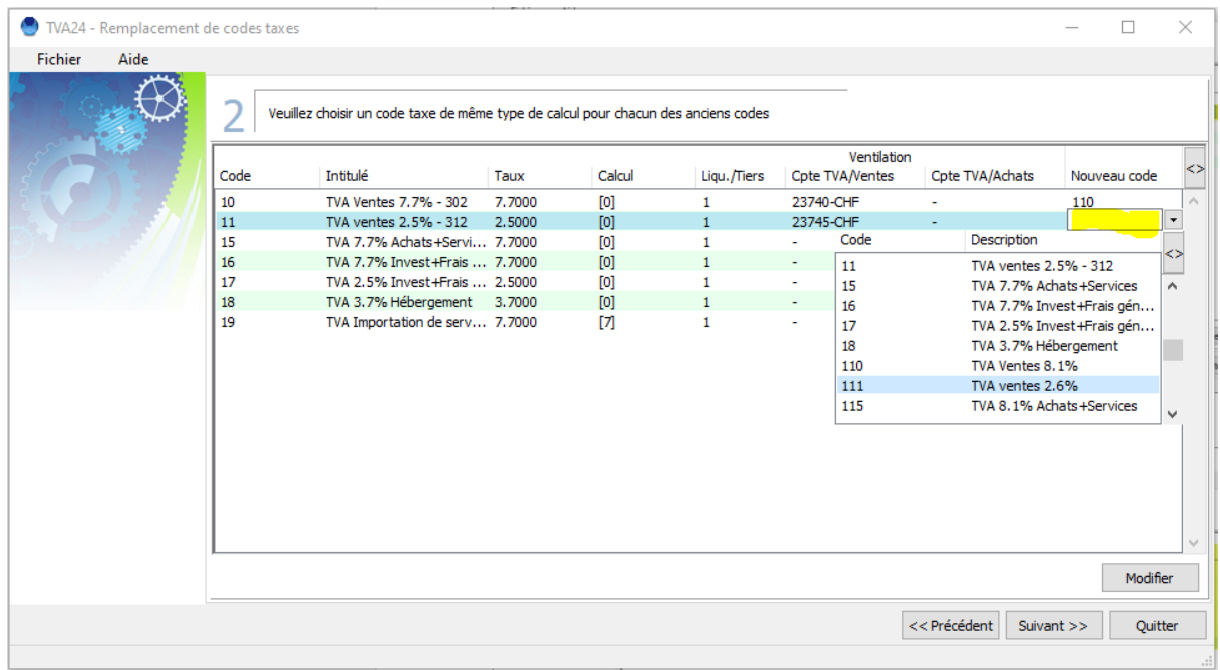

#### Vous devez avoir l'écran suivant :

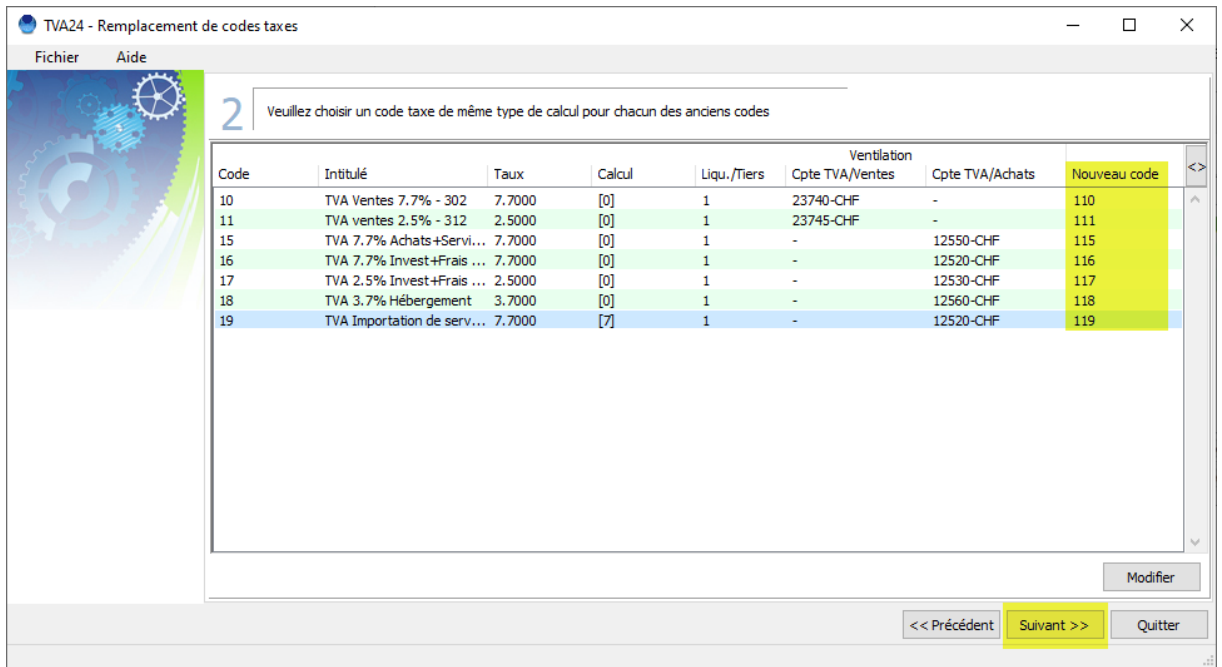

#### Appuyez sur le bouton **<Suivant>**

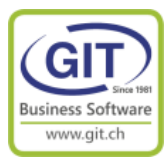

#### **Etape 3 – Le traitement**

Le programme indique les données qui seront modifiées. (En fonction des modules de la société)

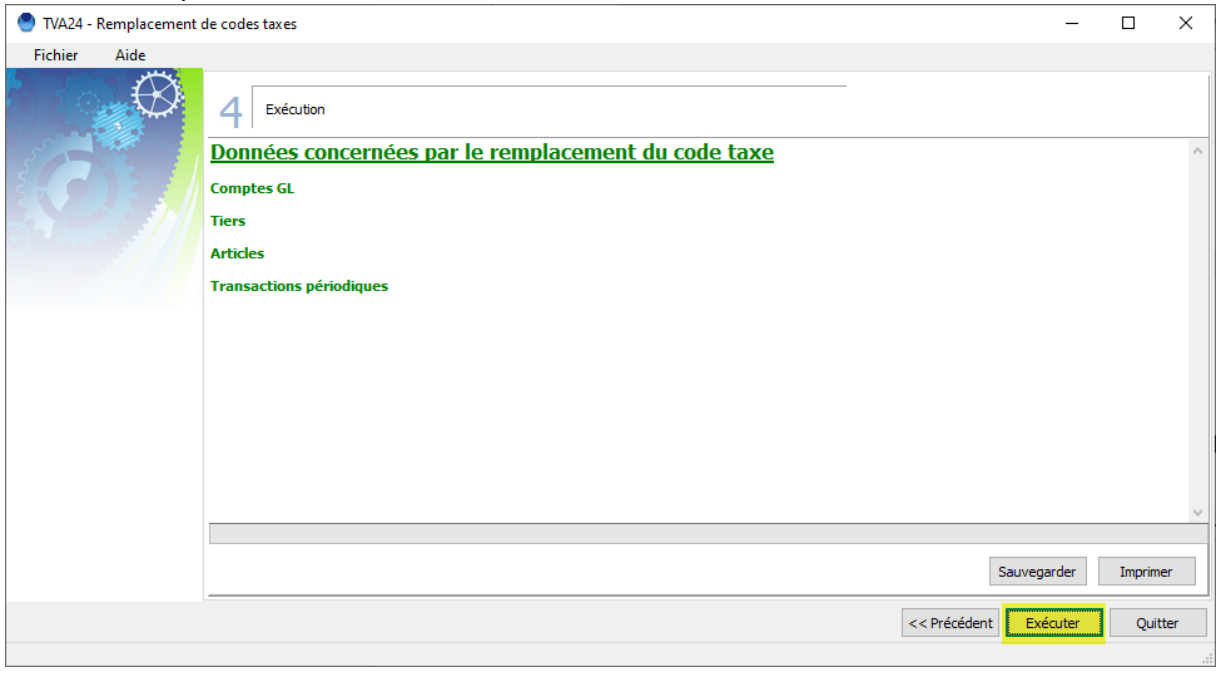

### Appuyez sur le bouton **<Exécuter>**

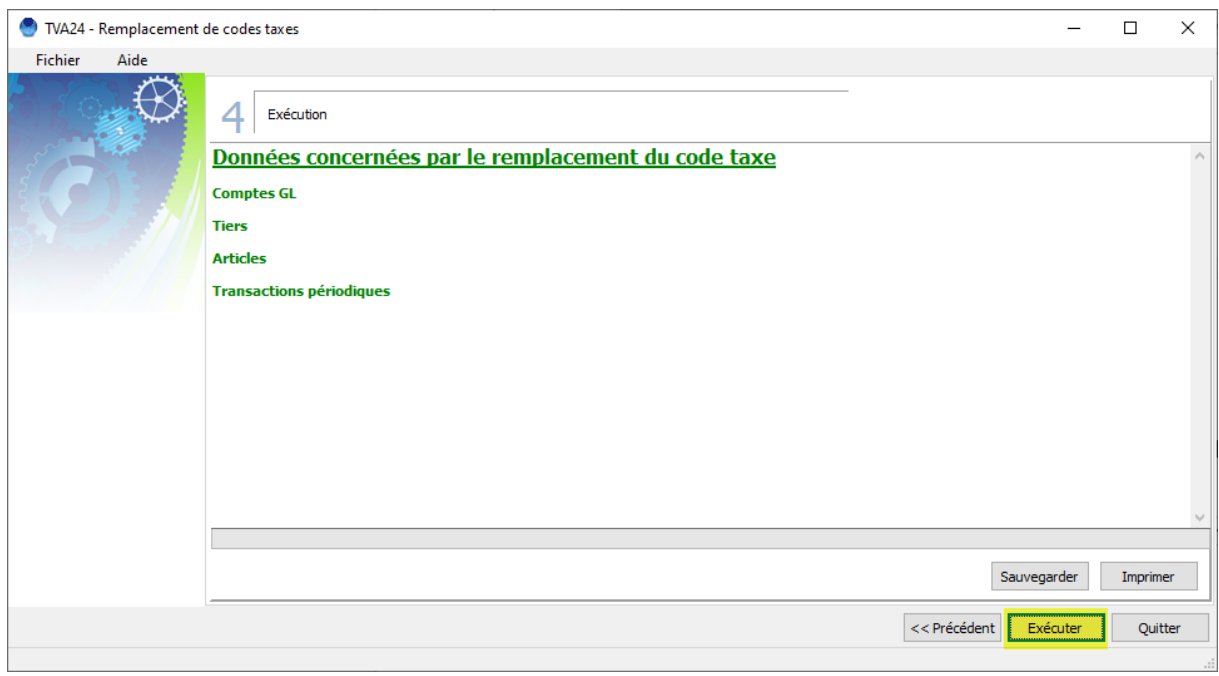

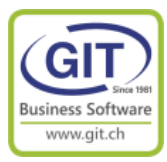

#### **Etape 3 – Le traitement**

Le programme vous indique tous les changements effectués

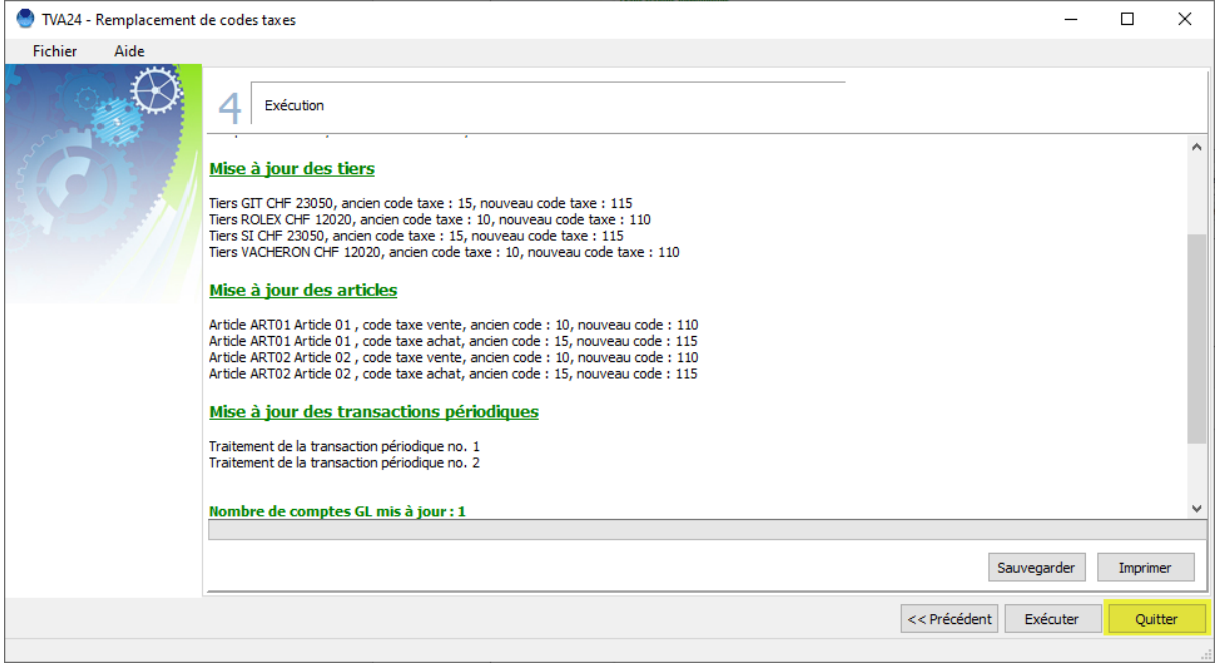

Le traitement est fini, maintenant le programme lors de vos saisies vous proposera le bon code de taxe.

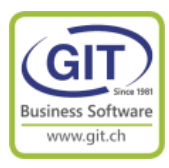

### **Cas spéciaux en facturation**

#### **Cas numéro 1 – Offres / Commandes**

En facturation, il arrive qu'une transaction saisie en 2023 soit exécuté en 2024 comme :

- Les offres client (OFFC) saisie en 2023 mais acceptées en 2024
- Les commandes clients (CMDC) ou fournisseurs (CMDF) saisies en 2023 mais livrées en 2024.

Par défaut le programme va reprendre le code de taxe historique de la transaction et non pas le taux par défaut.

Il y a une fonction qui permet de mettre à jour les codes de taxes sur les valeurs par défaut de l'année fiscale.

Dans le menu de facturation 2024 – Choisir l'option Transactions / Transactions archivées

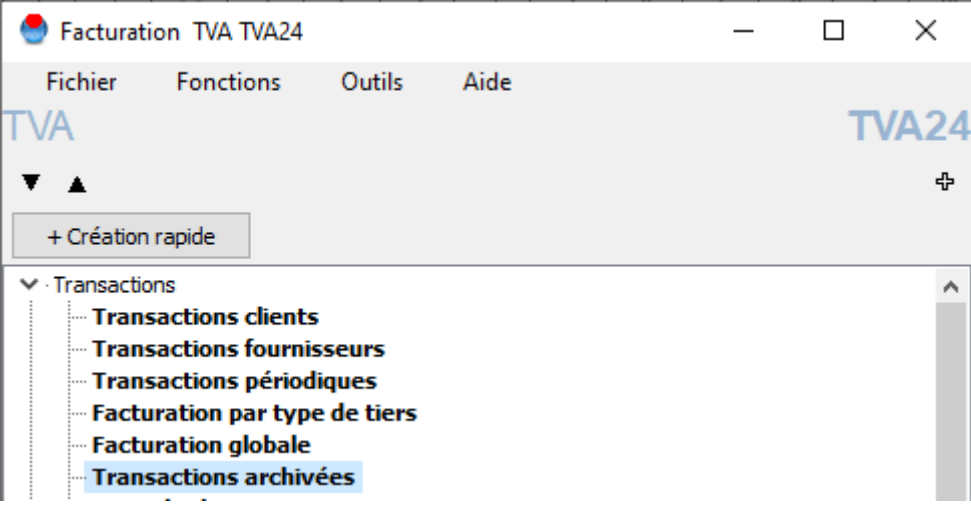

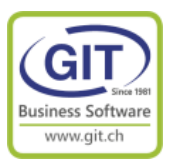

### **Cas spéciaux en facturation**

#### **Cas numéro 1 – Offres / Commandes (suite)**

Sélectionnez l'offre à mettre à jour

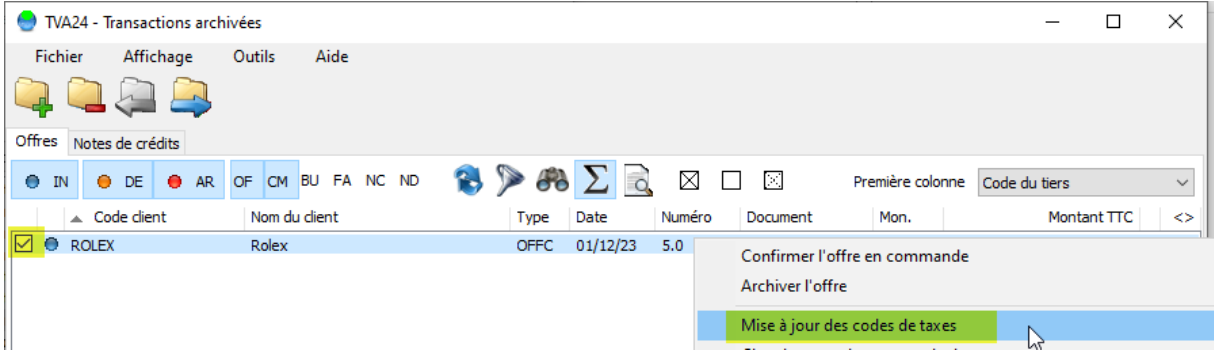

#### Attention bien décocher pas de mise à jour

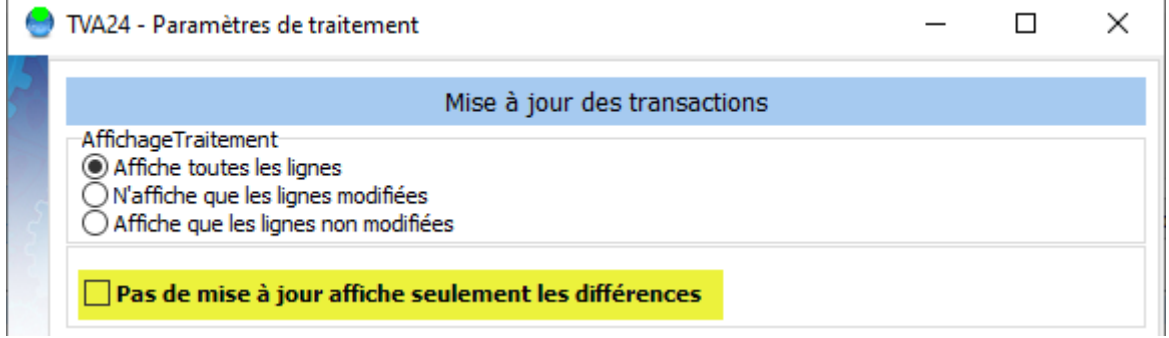

#### Une fenêtre affiche les changements

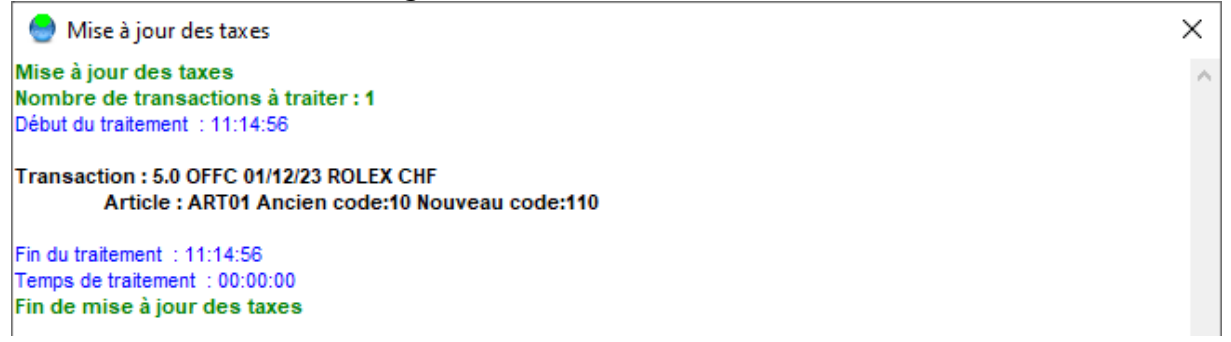

#### Le programme met à jour et recalcul la transaction

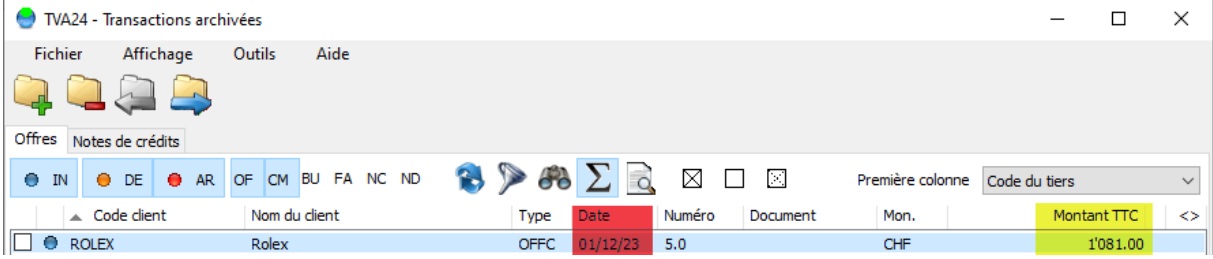

#### N'oubliez pas de changer la date !

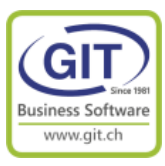

### **Cas spéciaux en facturation (suite)**

#### **Cas numéro 2 – Note de crédits « tardives » - Après les déclarations de TVA**

*L'exception des notes de crédits*

*Pour les notes de crédits « tardives », vous pouvez avoir l'exception suivante : La date de la note de crédit est en 2024 mais le taux de TVA est celui de 2023*

*C'est la règle de la date de livraison et/ou la date de la prestation qui définit le taux de TVA qui s'applique*

Il y a une fonction qui permet de chercher / remplacer un code de taxe dans une transaction

Dans le menu de facturation 2024 – Choisir l'option Transactions / Transactions archivées

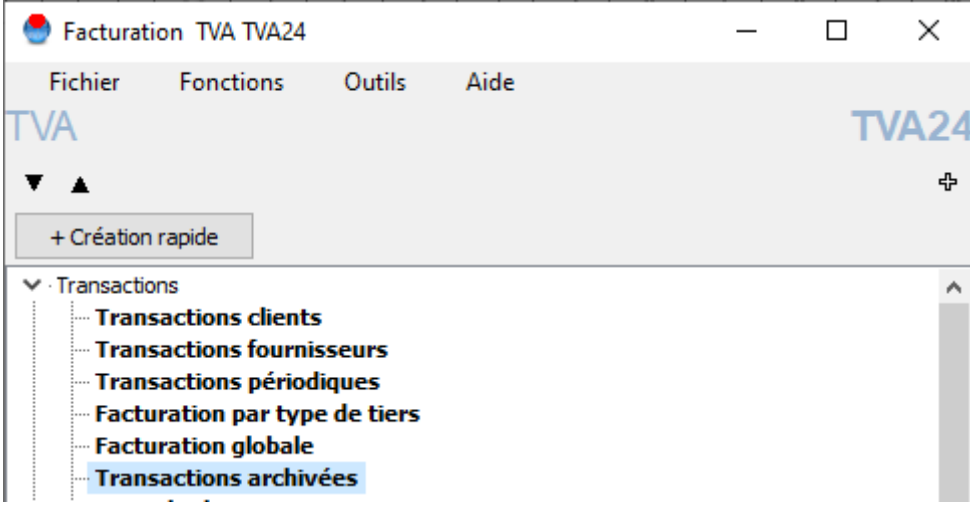

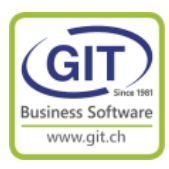

### **Cas spéciaux en facturation (suite)**

#### **Cas numéro 2 – Note de crédits « tardives »**

Dans l'onglet Note de crédit, sélectionnez la note de crédit à modifier

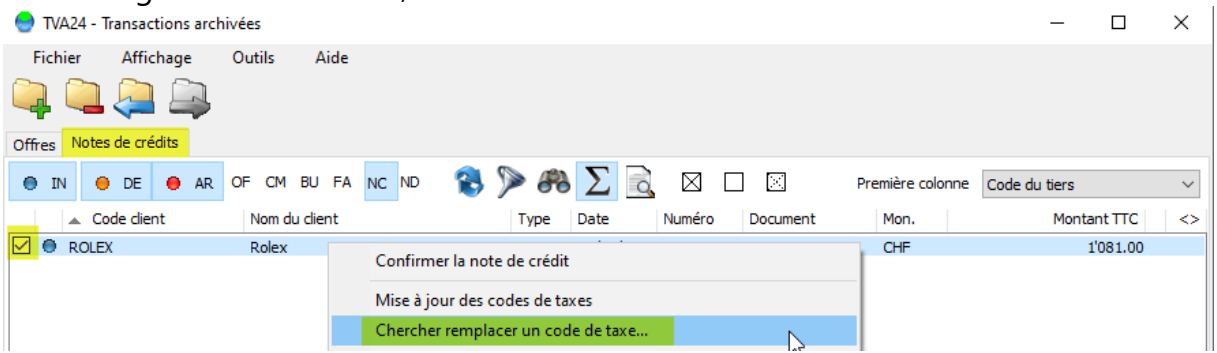

#### Complétez les paramètres et faites **<OK>**

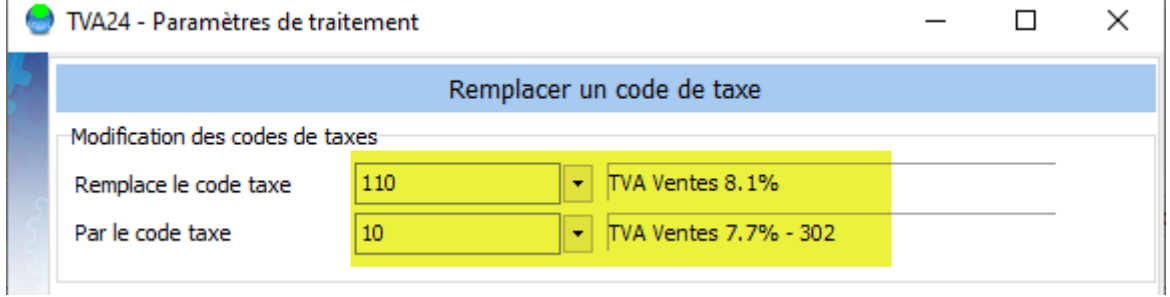

#### Une fenêtre affiche les changements

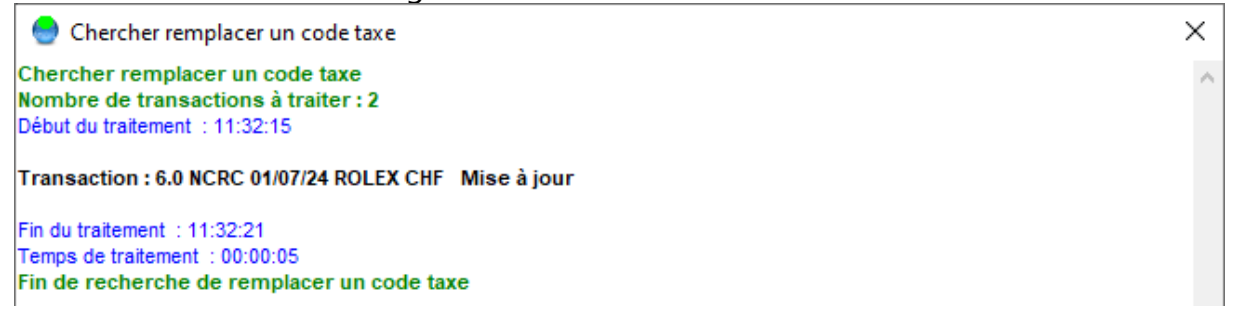

#### Le programme met à jour et recalcul la transaction

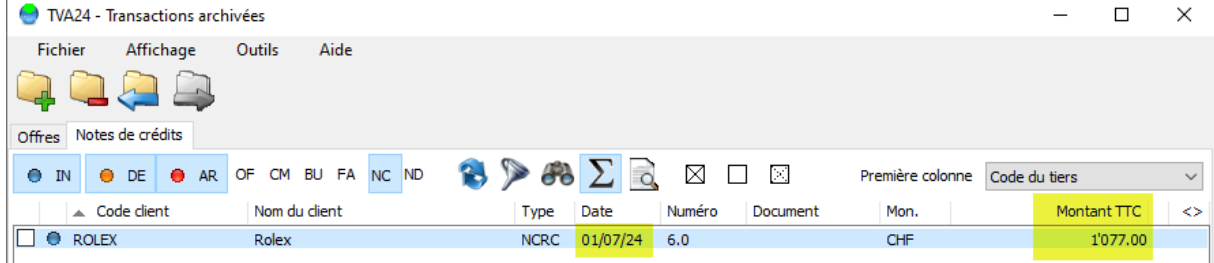

Et on le cas « étrange » date 2024 et taxe 2023 !

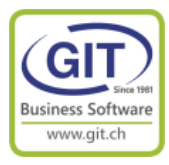

### **Conclusion**

Un changement de TVA est « relativement » simple à faire.

A condition

- D'anticiper le changement
- D'avoir des données (codes de taxes) cohérentes et codées logiquement. (Pour rappel l'été est le meilleur moment pour faire ces corrections, après la clôture 2023 et avant l'ouverture 2024)

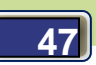